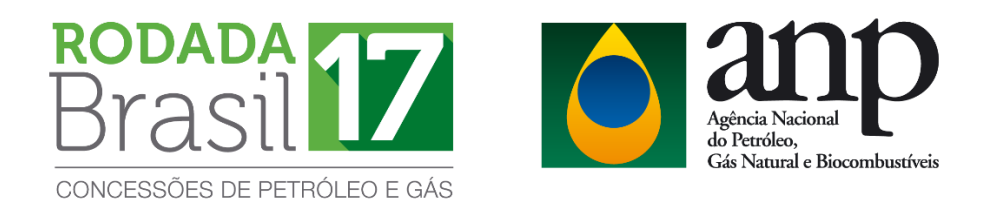

# **Agência Nacional do Petróleo, Gás Natural e Biocombustíveis**

Superintendência de Promoção de Licitações – SPL

# **MANUAL PARA PETICIONAMENTO DE DOCUMENTOS NO SISTEMA ELETRÔNICO DE INFORMAÇÕES - SEI PARA A 17ª RODADA DE LICITAÇÕES**

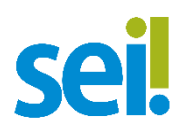

### **Rio de Janeiro**

**2020**

Versão 1

# **SUMÁRIO**

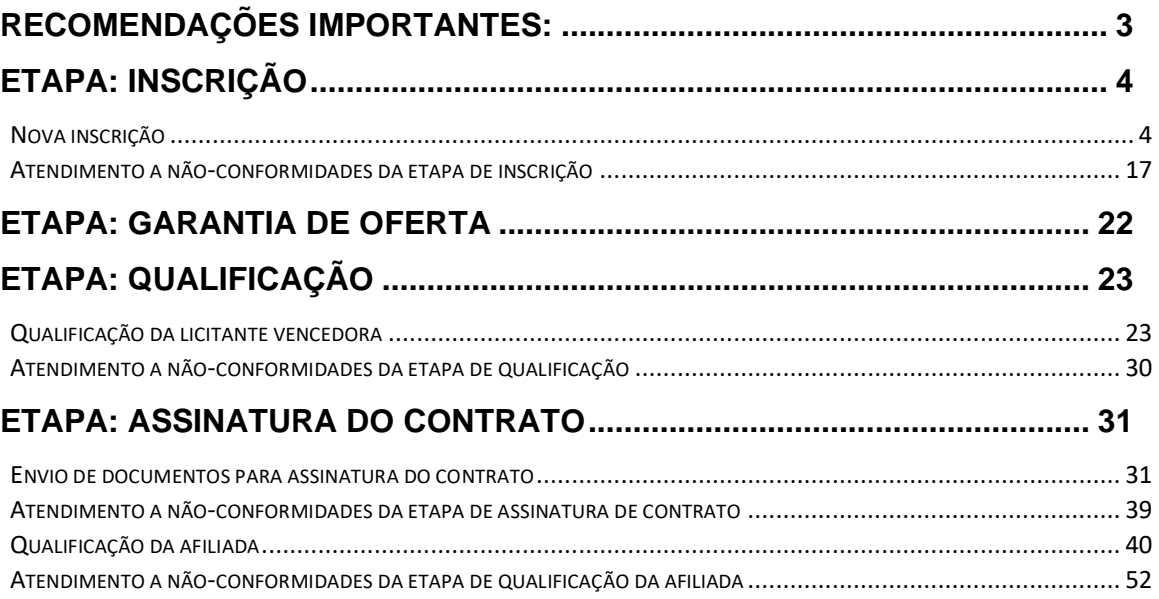

# **RECOMENDAÇÕES IMPORTANTES:**

<span id="page-2-0"></span>Antes de ser iniciado o peticionamento pelo SEI – Sistema Eletrônico de Informações, sugerimos uma leitura atenta às recomendações abaixo:

- Apenas os representantes credenciados das licitantes, **nomeados por procuração** nos termos do edital de licitações, poderão peticionar eletronicamente documentos para participação nas rodadas de licitações;
- Cada documento deve ser peticionado **individualmente,** respeitando as nomenclaturas padronizadas para os documentos exigidos para a inscriçãoqualificação e para a assinatura dos contratos de concessão, conforme tabelas 1, 2, 3 e 4;
- O número do processo de inscrição-qualificação é gerado após a conclusão do primeiro peticionamento realizado pela licitante. Após a geração do primeiro protocolo com o número do processo SEI, todos os documentos de inscrição e qualificação complementares ou de saneamento de não conformidades deverão ser peticionados de forma **intercorrente**, utilizandose o mesmo número do processo gerado no primeiro protocolo de peticionamento.
- As **garantias de oferta**, por questões da segurança do sigilo da estratégia de cada licitante, **não devem** ser peticionadas no SEI. Conforme a Seção 3 do Edital da 17ª Rodada de Licitações de Blocos Exploratórios, as garantias de oferta deverão ser remetidas ou entregues, fisicamente, em envelope lacrado, no serviço de protocolo do Escritório Central da ANP, aos cuidados da Superintendência de Promoção de Licitações (SPL);
- No entanto, as **garantias do programa exploratório mínimo - PEM**, nas modalidades de carta de crédito e de seguro garantia, e as **garantias de performance**, **devem** ser peticionadas no SEI e seus originais remetidos ou entregues, fisicamente, no serviço de protocolo do Escritório Central da ANP, aos cuidados da Superintendência de Promoção de Licitações (SPL), conforme a Seção 3 do Edital da 17ª Rodada de Licitações de Blocos Exploratórios;
- O número do processo de assinatura dos contratos de concessão será gerado pela própria ANP para cada bloco arrematado e será informado para as licitantes vencedoras por meio do e-mail rodadas@anp.gov.br. Todos os documentos exigidos para a assinatura dos contratos deverão ser peticionados de forma **intercorrente**, utilizando-se o número do processo informado.
- Para cada licitante, a ANP disponibilizará acesso integral aos processos de inscrição-qualificação e de assinatura de contratos para os representantes credenciados indicados na procuração de nomeação de representantes credenciados. **A responsabilidade por manter o sigilo dos processos, uma vez disponibilizados, é de cada representante credenciado.**

# **ETAPA: INSCRIÇÃO**

## <span id="page-3-1"></span><span id="page-3-0"></span>**Nova inscrição**

Apenas os representantes credenciados da licitante, nomeados por procuração nos termos do edital de licitações, poderão peticionar eletronicamente documentos para participação na rodada de licitações.

- 1. Realizar cadastro como usuário externo no SEI Sistema Eletrônico de Informações, conforme Manual do Usuário Externo da ANP, disponível em [http://www.anp.gov.br/processo-eletronico-sei.](http://www.anp.gov.br/processo-eletronico-sei)
- 2. Abrir a [página do SEI para acesso a usuários externos](https://sei.anp.gov.br/sei/controlador_externo.php?acao=usuario_externo_logar&id_orgao_acesso_externo=0) e fazer login:

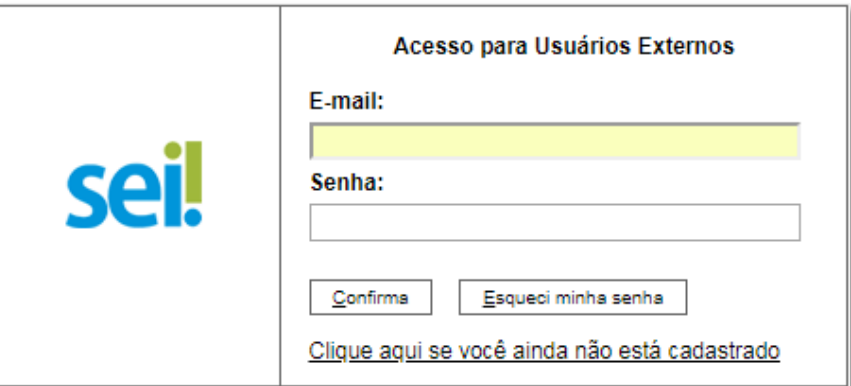

3. Clicar em "**Peticionamento**" > "**Processo Novo**":

Os documentos devem ser peticionados separadamente em arquivos nomeados e identificados conforme item 9 deste manual.

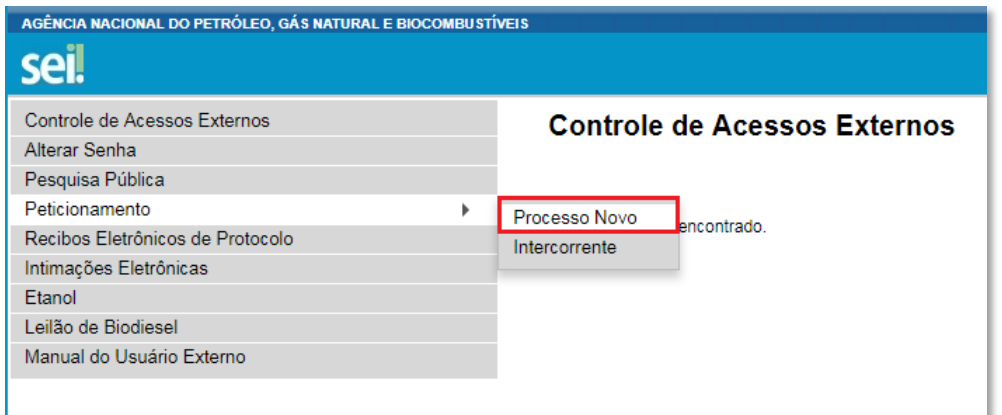

4. Escolher o tipo do processo que deseja iniciar: **Rodadas de Licitações: Inscrição e Qualificação – R17**.

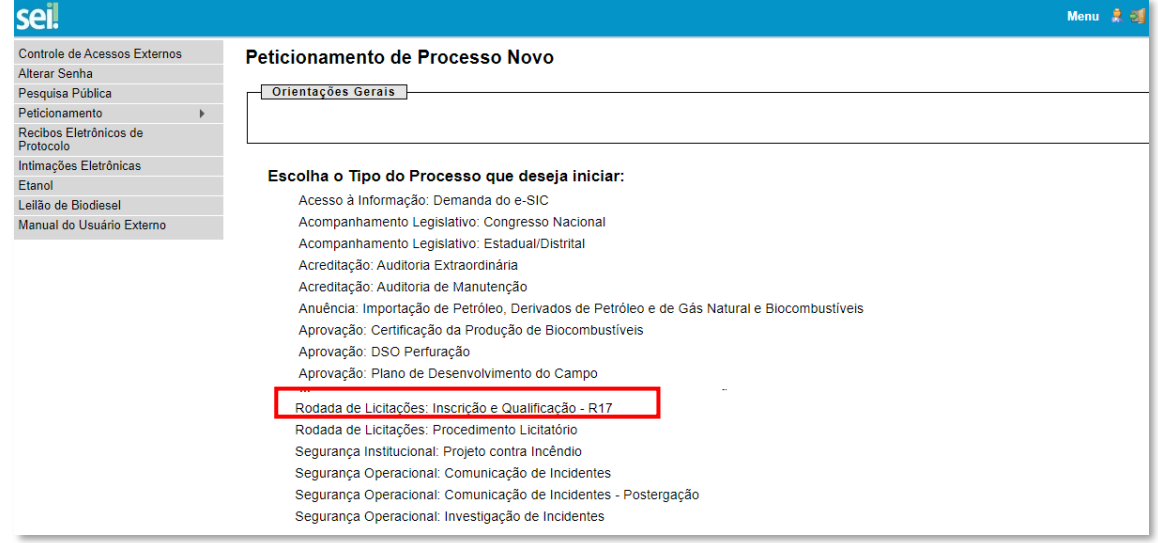

5. A página abaixo será aberta:

Manual para peticionamento eletrônico de documentos na 17ª Rodada de Licitações Versão 1 – 27/03/2020

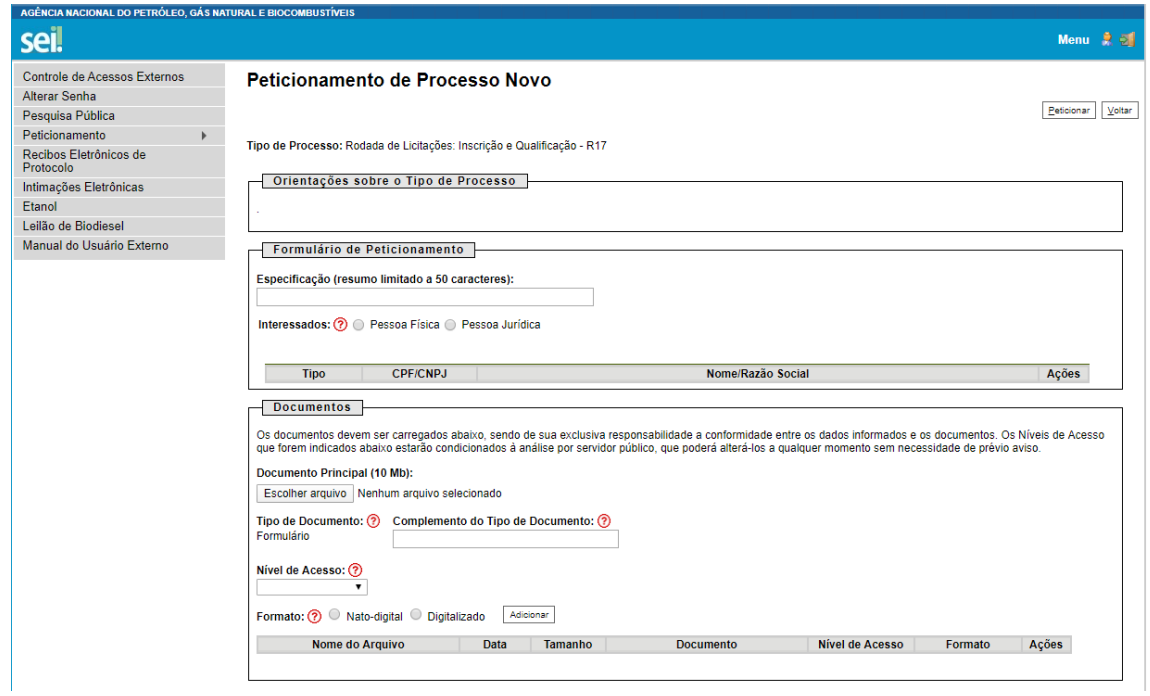

6. Preencher o campo "**Especificação**" com a razão social da empresa.

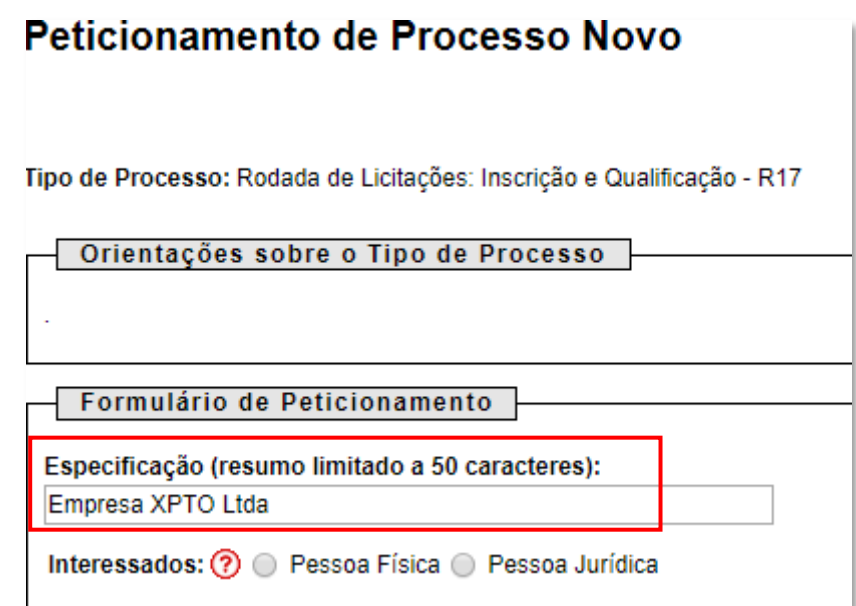

7. Selecionar o campo "**Pessoa Jurídica**". Digitar o CNPJ 02.313.673/0002-08 e clicar em "**Validar**" para que o nome 'ANP' apareça.

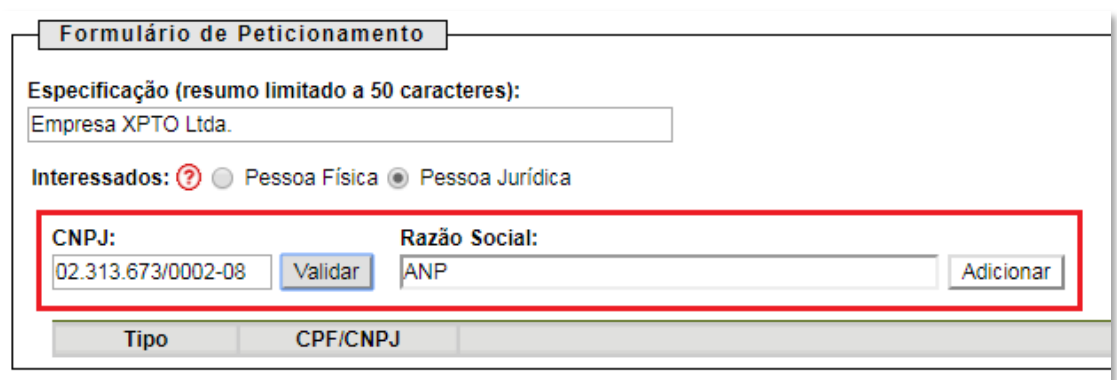

8. Clicar em "**Adicionar**" para incluir o interessado no processo, o qual aparecerá no quadro a seguir:

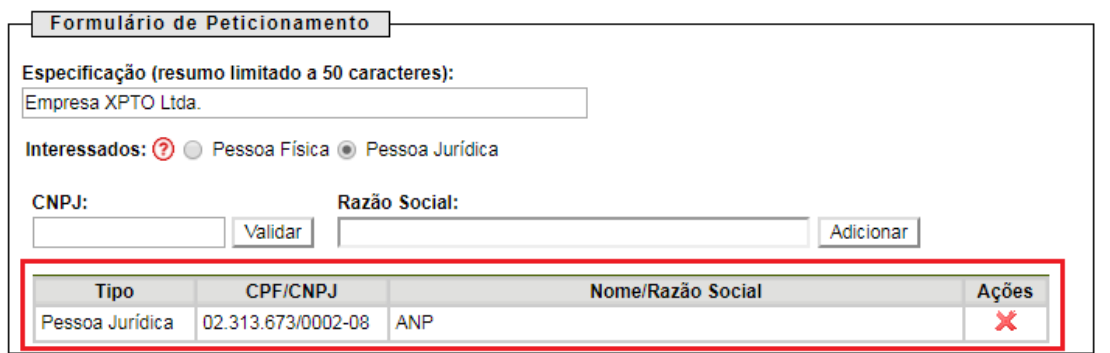

9. Visando à padronização, nomear os arquivos dos documentos a serem peticionados com a seguinte nomenclatura:

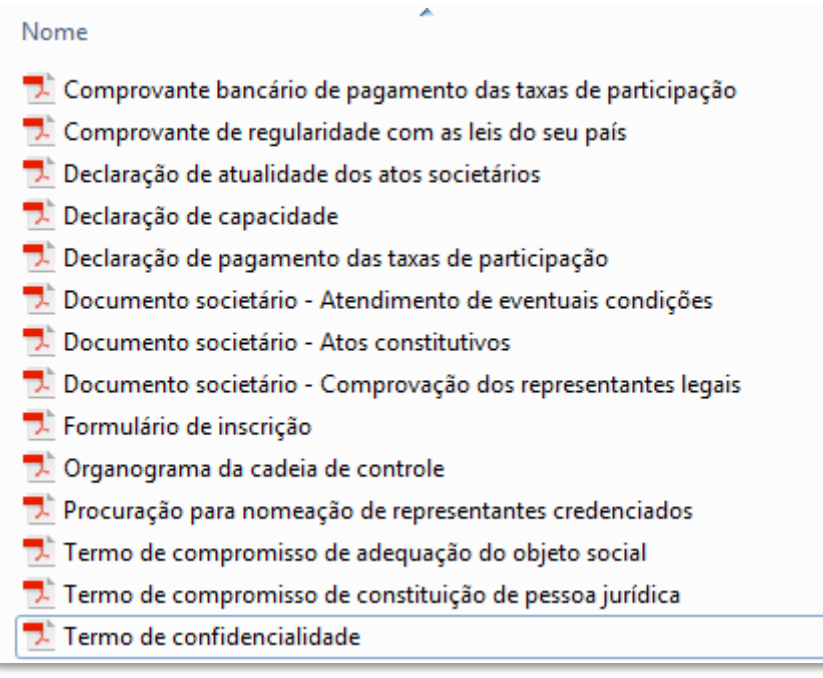

No SEI, os documentos deverão ser carregados de acordo com as especificações da tabela abaixo.

| Documentos exigidos no                                                                                                    | Sistema Eletrônico de Informações - SEI |                                               |                |  |
|----------------------------------------------------------------------------------------------------|-----------------------------------------|-----------------------------------------------|----------------|--|
| Edital de Licitações                                                                                                    | Tipo de<br>documento                    | Complemento do tipo<br>de documento           | <b>Formato</b> |  |
| Formulário eletrônico de<br>solicitação de inscrição                                                                                                  | Formulário                              | de inscrição                                  | Nato-digital   |  |
| Documentos societários / Atos<br>constitutivos                                                                                                    | Ato<br>constitutivo                     | Estatuto Social ou<br><b>Contrato Social</b>  | Digitalizado   |  |
| Documentos societários /<br>Comprovação dos poderes e<br>dos nomes dos representantes<br>legais                                                       | Documento                               | de comprovação dos<br>representantes legais   | Digitalizado   |  |
| Documentos societários /<br>Documentos que comprovem<br>o atendimento de eventuais<br>condições para o exercício<br>dos poderes dos<br>representantes | Documento                               | de atendimento de<br>eventuais condições      | Digitalizado   |  |
| Declaração de atualidade dos<br>atos societários                                                                                                    | Declaração                              | de atualidade dos atos<br>societários         | Digitalizado   |  |
| Procuração para nomeação de<br>representantes credenciados                                                                                            | Procuração                              | nomeação de<br>representantes<br>credenciados | Digitalizado*  |  |
| Organograma detalhado da<br>cadeia de controle                                                                                                    | Organograma                             | da cadeia de controle                         | Digitalizado*  |  |
| Declaração de capacidade<br>técnica, econômico-financeira,<br>regularidade jurídica, fiscal e<br>trabalhista                                          | Declaração                              | de capacidade                                 | Digitalizado*  |  |
| Termo de confidencialidade                                                                                                    | Termo                                   | de confidencialidade                          | Digitalizado*  |  |
| Termo de compromisso de<br>adequação do objeto social da<br>licitante às atividades de<br>exploração e produção de<br>petróleo e gás natural          | Termo                                   | compromisso de<br>adequação objeto<br>social  | Digitalizado*  |  |

**Tabela 1 – Padronização da nomenclatura dos documentos de inscrição**

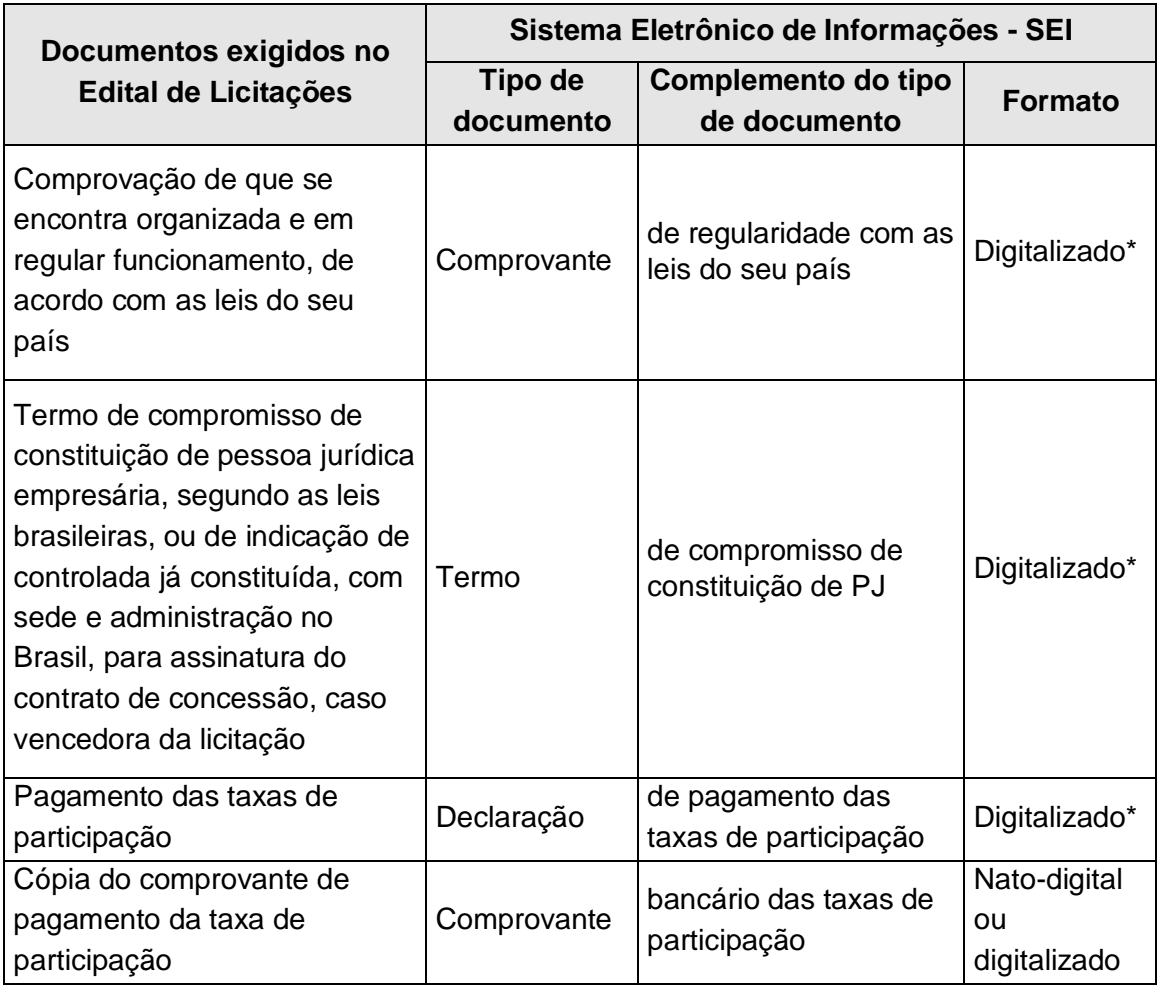

**\*** Os documentos exigidos deverão ser impressos, datados, assinados pelo representante credenciado ou legal, conforme o caso, e digitalizados para encaminhamento por meio do SEI.

### 10. Preenchimento do campo "**Documento Principal**":

a) Clicar em "**Escolher arquivo**" e buscar o Formulário de inscrição no diretório local (o documento principal deve ser sempre o Formulário de inscrição);

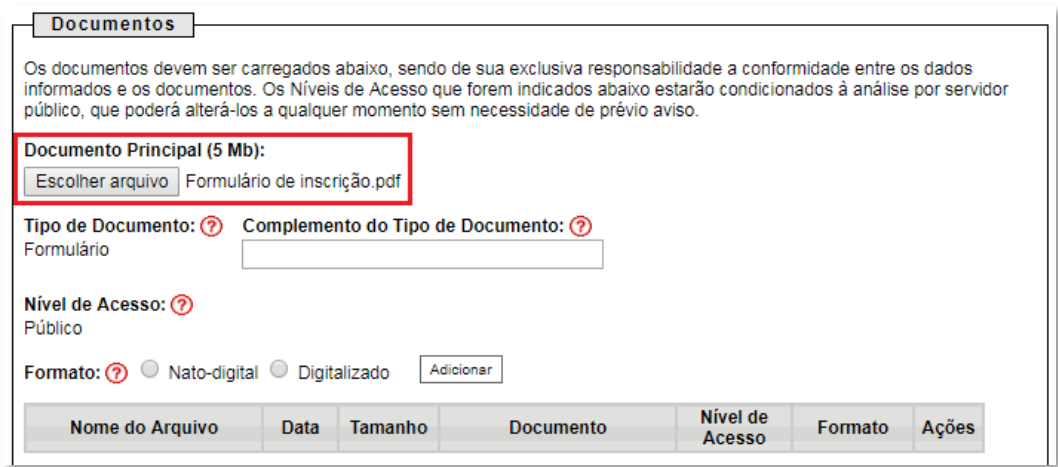

### b) Preencher o campo "**Complemento do tipo de documento**", com o texto "**de inscrição**", conforme instruções do passo 9.

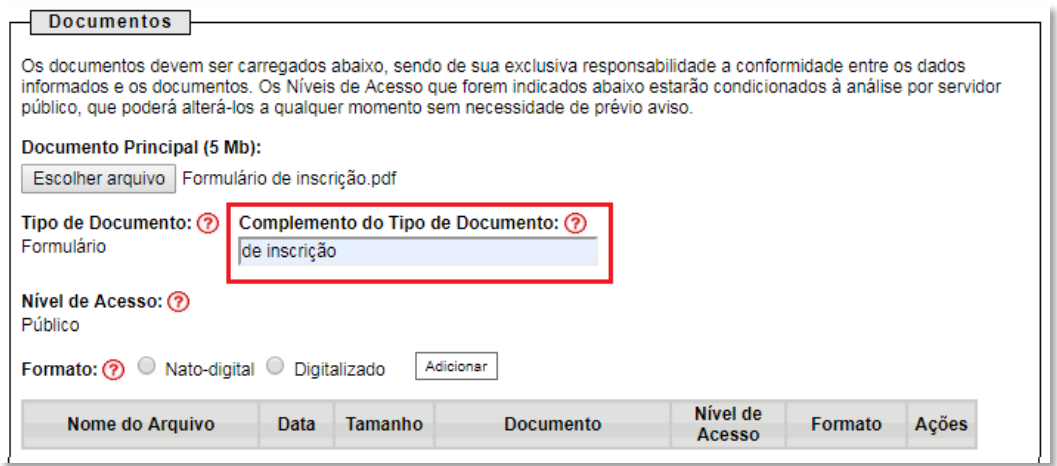

c) Marcar a opção "**Nato-digital**";

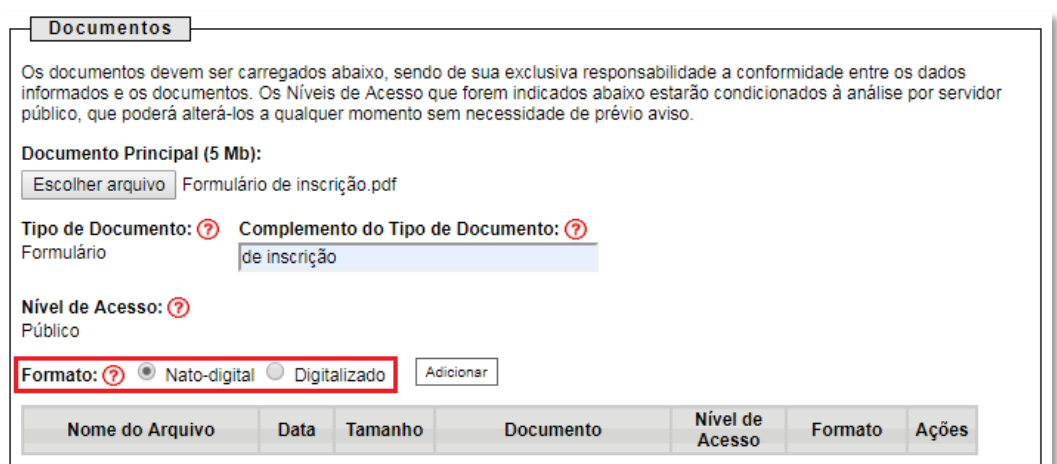

d) Clicar em "**Adicionar**".

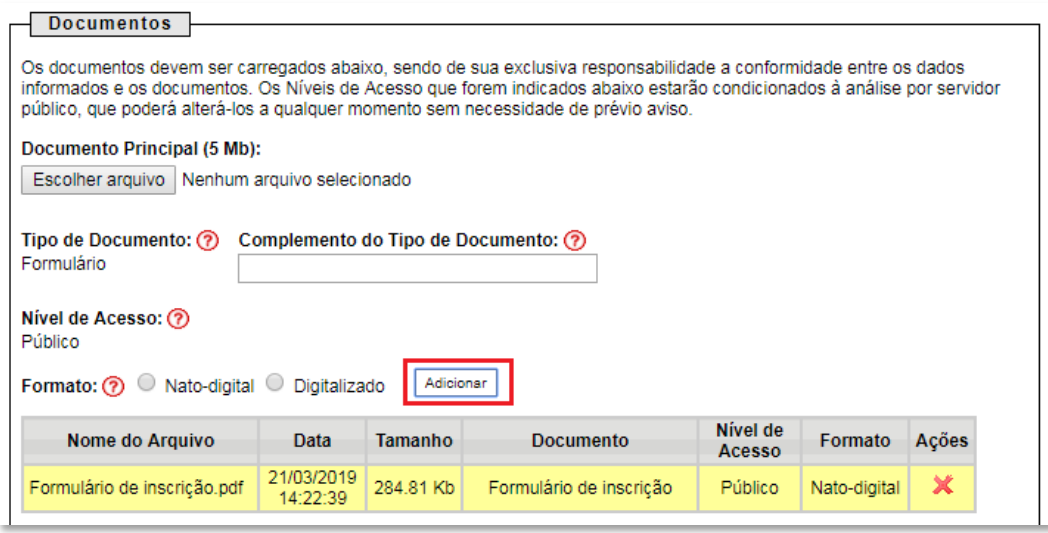

11. Envio dos "**Documentos Complementares**": esses são os demais documentos especificados no edital da 17ª Rodada de Licitações disponível em [http://rodadas.anp.gov.br.](http://rodadas.anp.gov.br/)

Todos esses documentos são classificados em sete tipos documentais: ato constitutivo, comprovante, declaração, documento, organograma, procuração ou termo (conforme instruções do passo 9 deste manual).

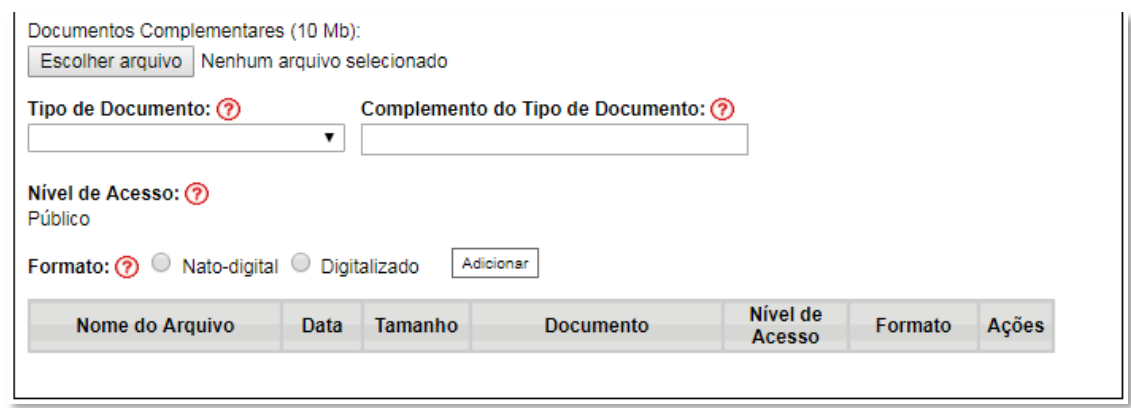

**Exemplo:** Peticionando uma 'Declaração de atualidade dos atos societários'

- a) Preencher o documento de acordo com o modelo disposto no edital da 17ª Rodada de Licitações (disponível em [http://rodadas.anp.gov.br\)](http://rodadas.anp.gov.br/), imprimir, assinar e digitalizar, conforme instruções do passo 9 deste manual;
- b) Clicar em "**Escolher arquivo**" e buscar a 'Declaração de atualidade dos atos societários' no diretório local;

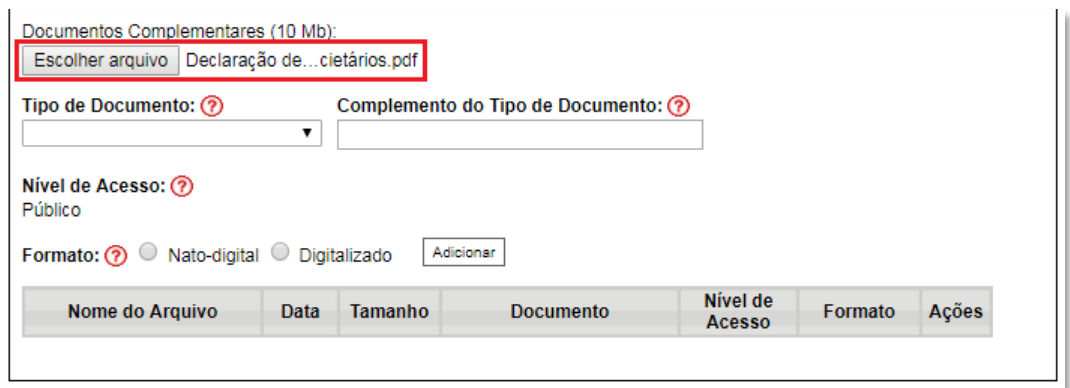

c) Selecionar o tipo de documento "**Declaração**";

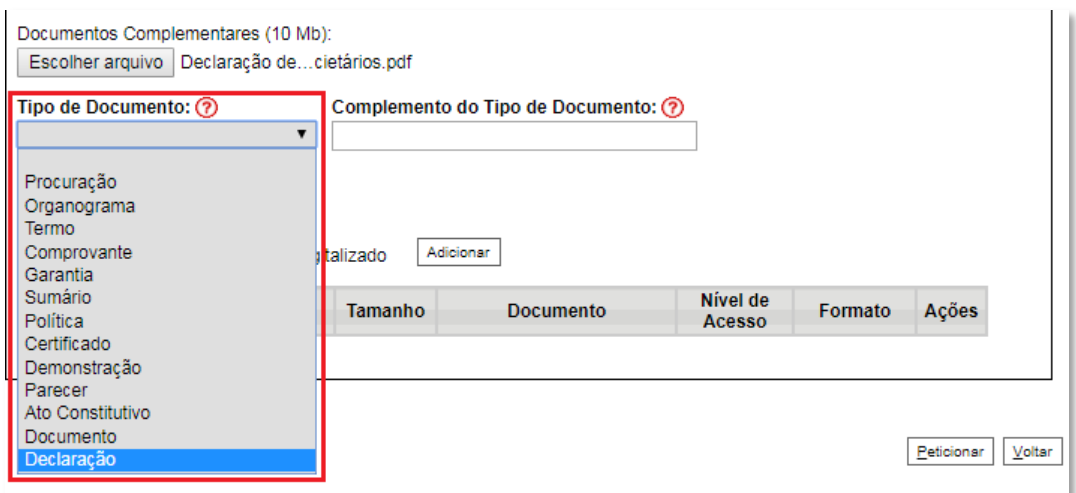

d) Inserir "**de atualidade dos atos societários**" no campo "**Complemento do tipo de documento**", conforme instruções do passo 9 deste manual;

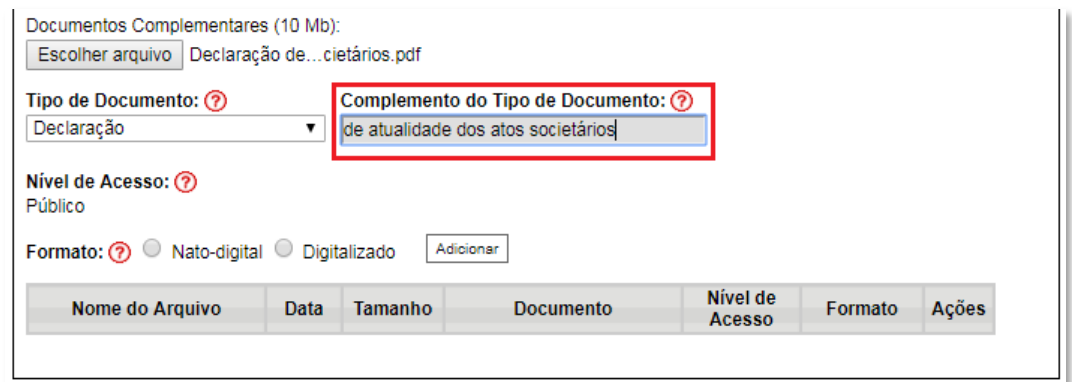

e) Selecionar o formato "**Digitalizado**", conforme instruções do passo 9 deste manual;

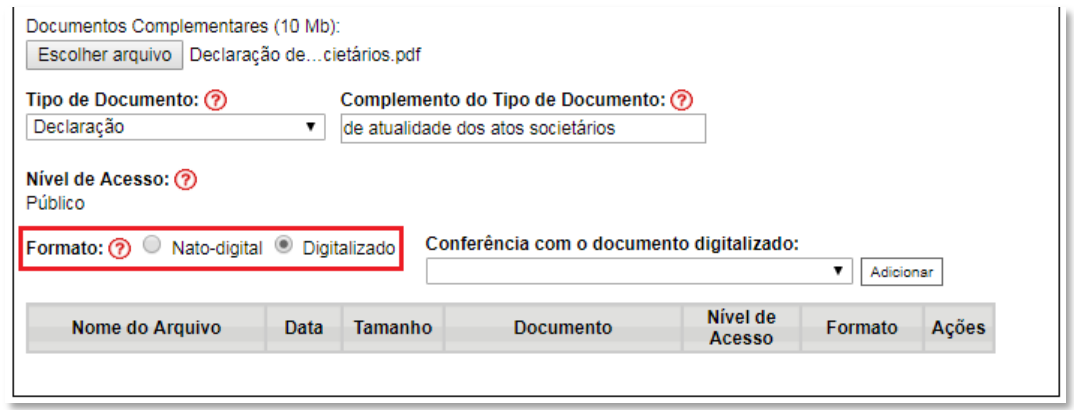

f) Selecionar a opção adequada em "**Conferência com o documento digitalizado**", conforme disposto no Manual do Usuário Externo da ANP disponível em [http://www.anp.gov.br/processo-eletronico-sei;](http://www.anp.gov.br/processo-eletronico-sei)

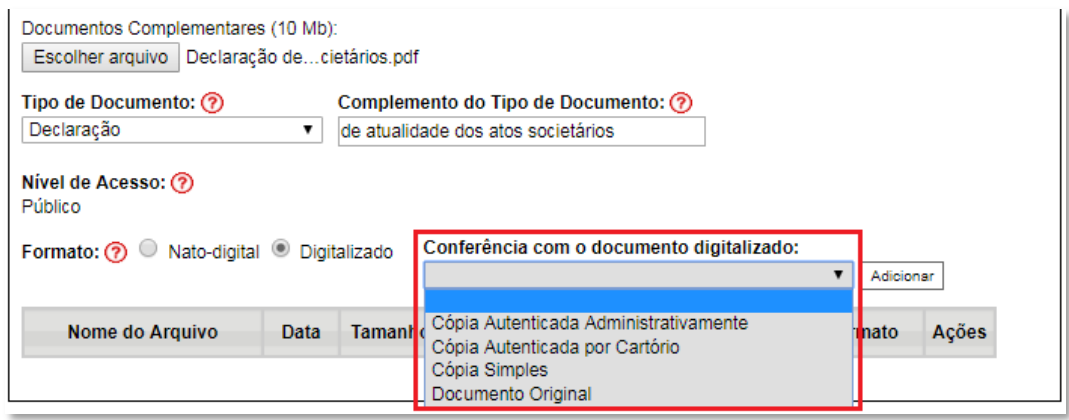

# g) Clicar em "**Adicionar**";

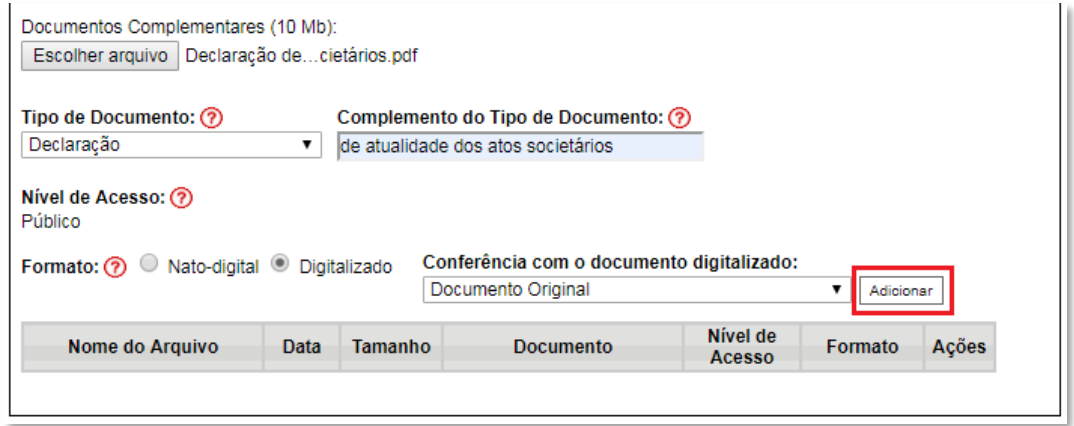

# 12. **Peticionar**:

a) Após carregar todos os documentos, clicar no botão "**Peticionar**";

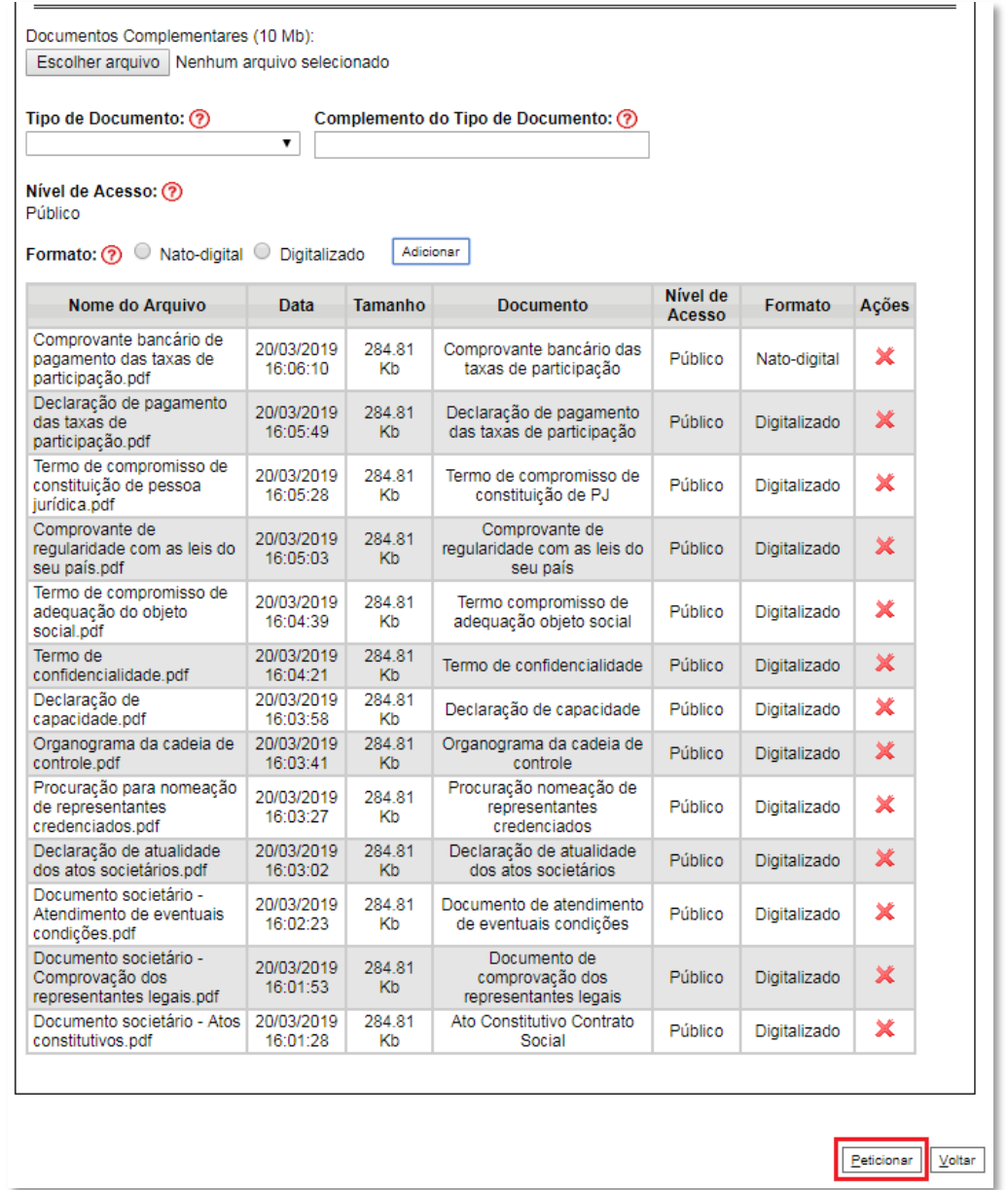

b) Ao clicar em "**Peticionar**", aparecerá a tela "**Concluir Peticionamento – Assinatura Eletrônica**". Selecionar o "**Cargo/Função**" mais próximo da função exercida e inserindo a senha eletrônica de acesso ao SEI:

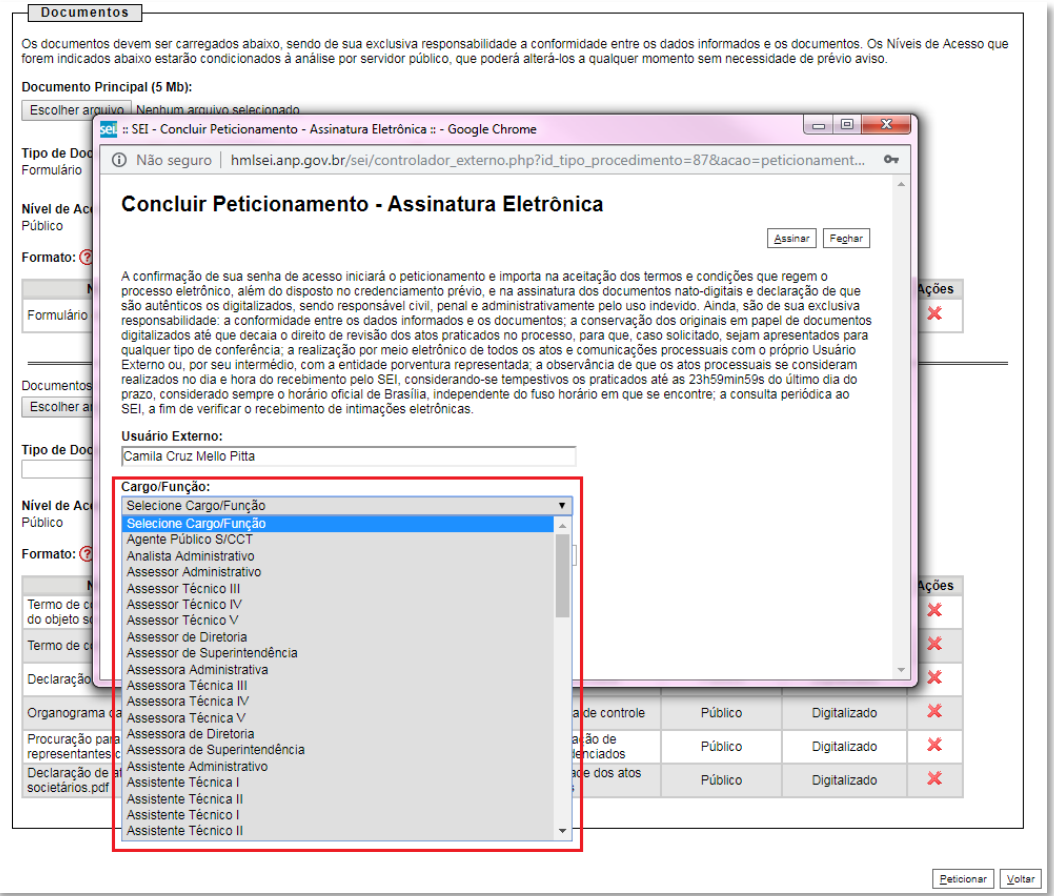

c) Após digitar a senha eletrônica de acesso ao SEI, clicar em "**Assinar**":

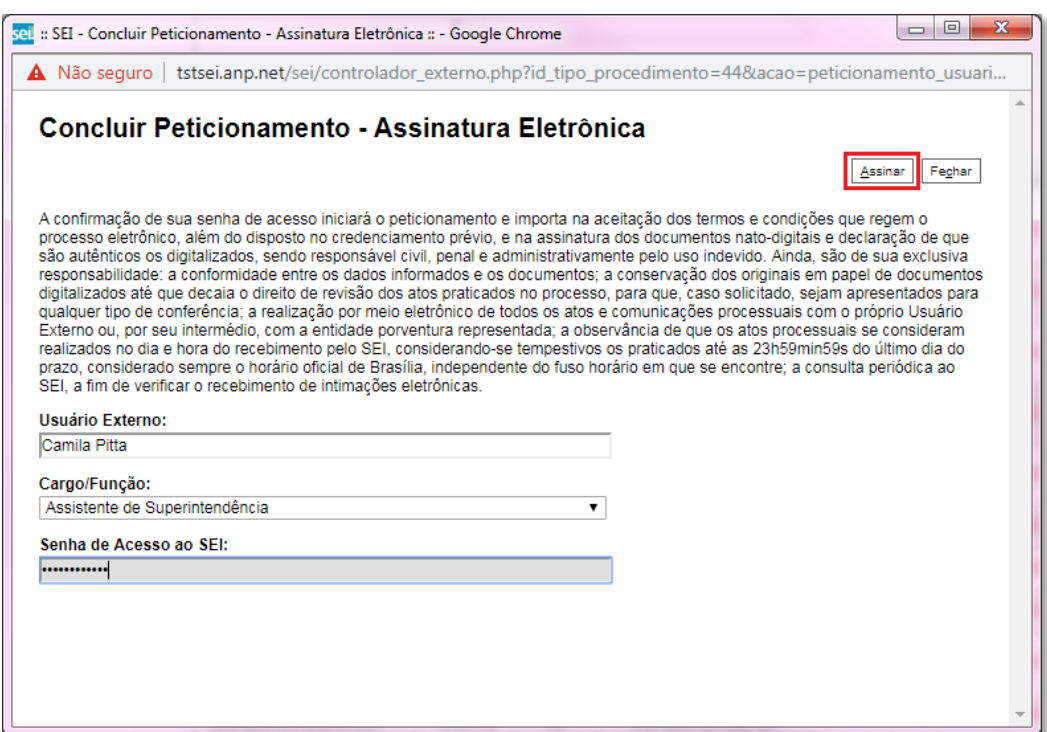

d) Após a validação da assinatura, aparecerá o Recibo Eletrônico de Protocolo, que deve ser impresso/salvo clicando no ícone em "**Ações**".

Obs.: Esse recibo eletrônico tem validade legal como comprovante do envio dos documentos e não necessita passar por nenhuma validação adicional.

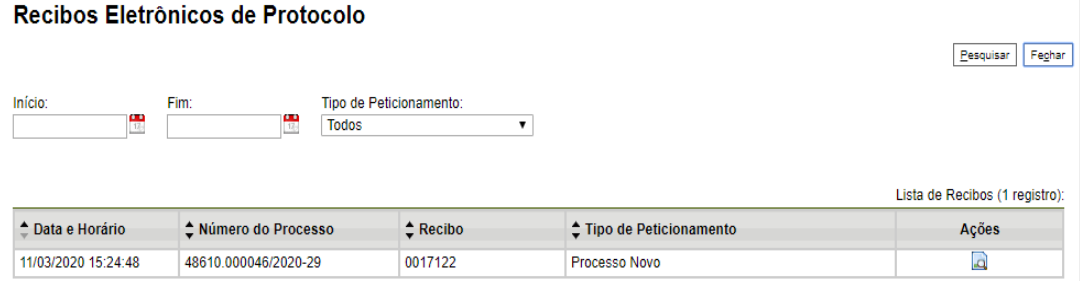

13. **Acompanhamento do Processo**: ao clicar no botão "**Fechar**" ou ao acessar o SEI novamente, aparecerá a tela abaixo, onde o processo pode ser acompanhado:

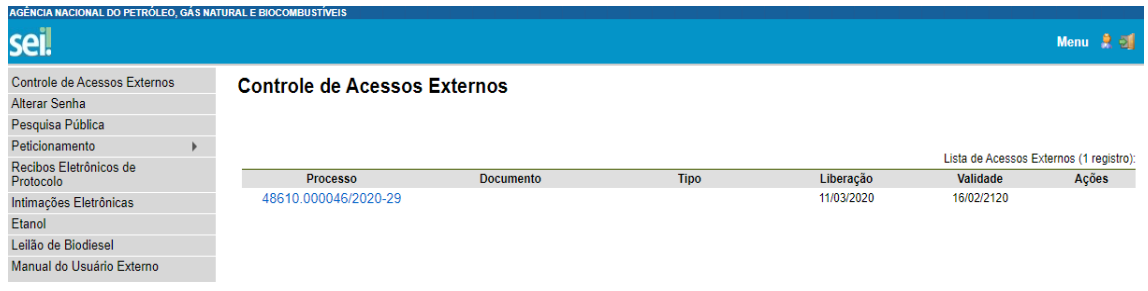

A ANP disponibilizará acesso integral ao processo para os representantes credenciados. A responsabilidade por manter o sigilo do processo, uma vez disponibilizado, é do representante credenciado.

## <span id="page-16-0"></span>**Atendimento a não-conformidades da etapa de inscrição**

Apenas os representantes credenciados da licitante, nomeados por procuração nos termos do edital de licitações, poderão peticionar eletronicamente documentos para participação na rodada de licitações.

Os documentos devem ser peticionados separadamente em arquivos nomeados e identificados conforme item 9 deste manual.

### 14. Clicar em **Peticionamento** > **Intercorrente**.

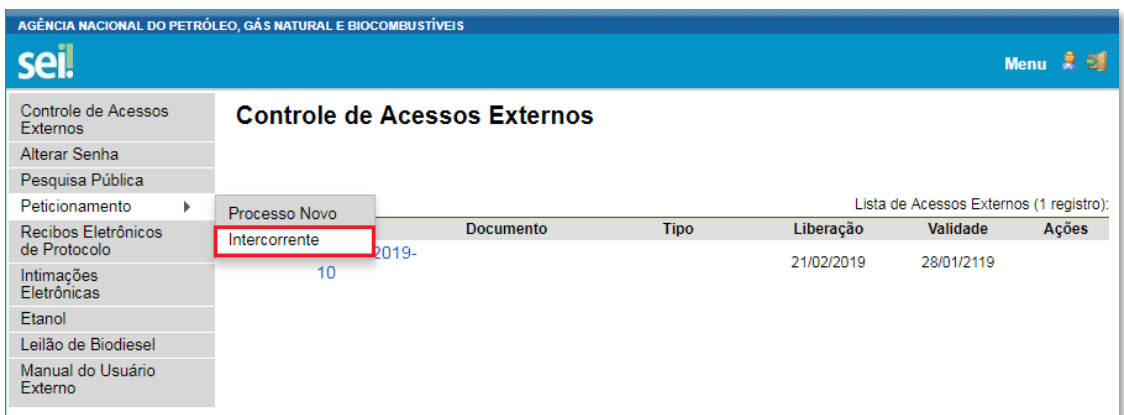

15. Digitar o número do processo que está no seu recibo de protocolo inicial e clicar em "**Validar**":

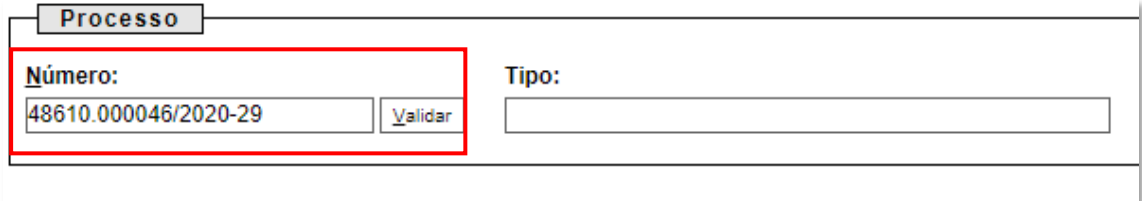

16. Aparecerá o tipo de processo: '**Rodada de Licitações: Inscrição e Qualificação – R17**'. Clique em "**Adicionar**":

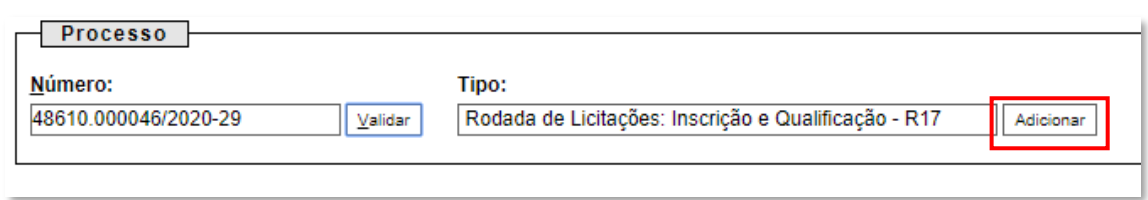

17. Passos para envio dos arquivos para atendimento às não-conformidades:

a) Nomear os arquivos dos documentos a serem peticionados conforme instrução do passo 9 deste manual;

b) Clicar em "**Escolher arquivo**" e buscar o arquivo no diretório local;

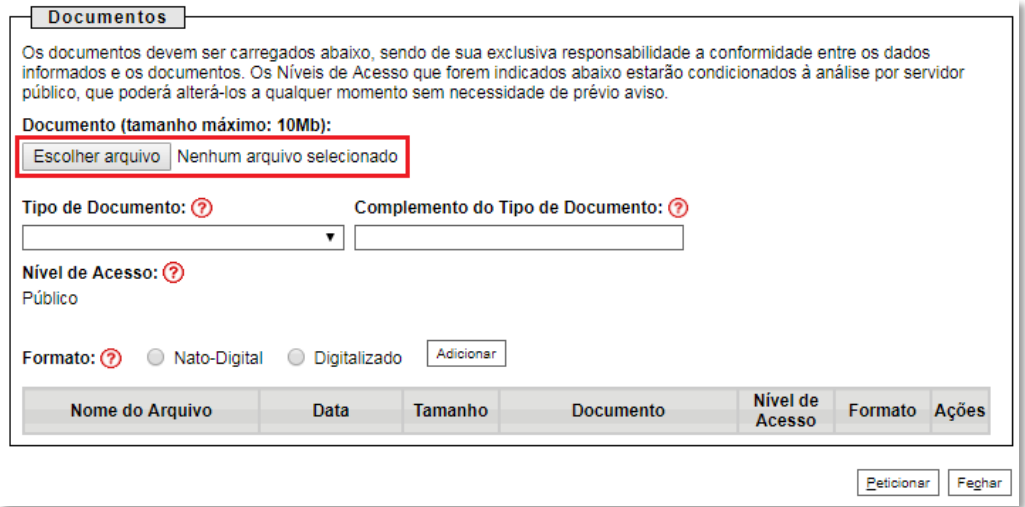

c) Selecionar o "**Tipo de documento**" (ato constitutivo, comprovante, declaração, documento, organograma, procuração ou termo) e preencher os demais campos, conforme instrução do passo 9 deste manual;

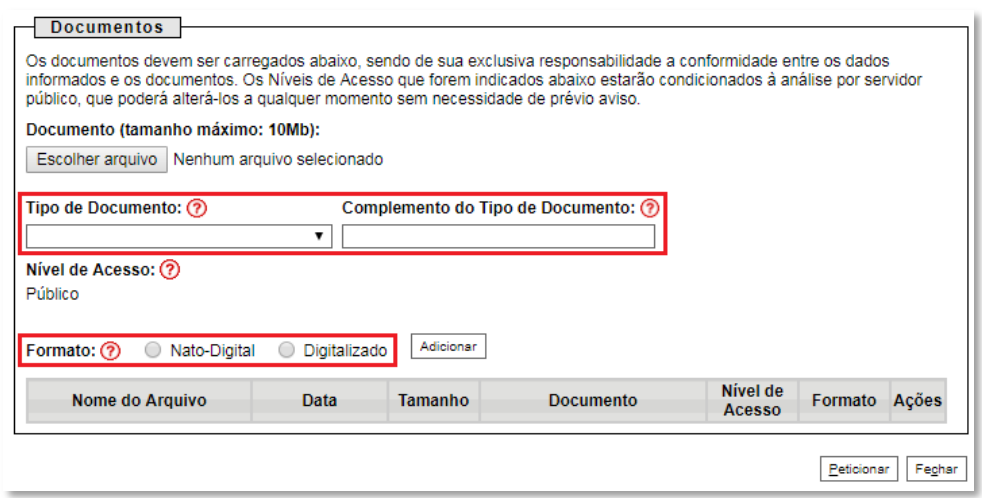

d) Clicar em "**Adicionar**".

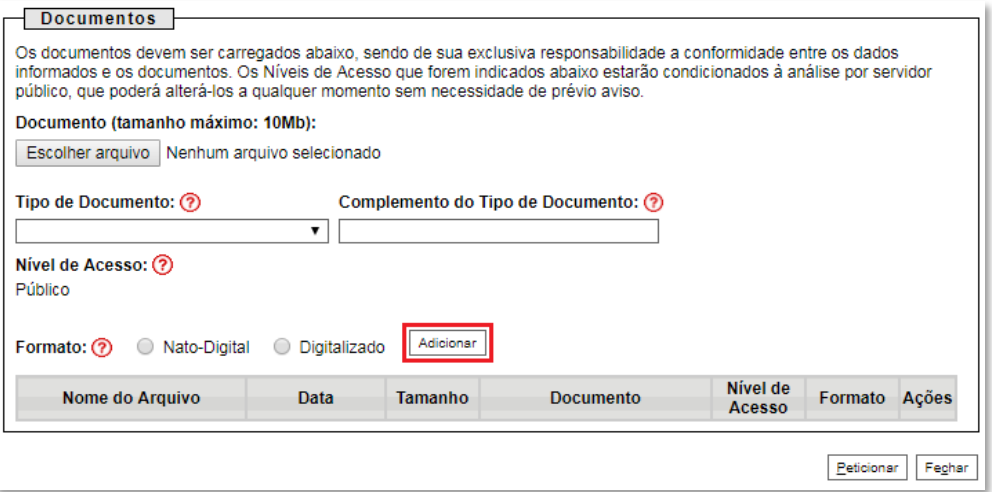

#### 18. **Peticionar**:

a) Após carregar todos os documentos necessários para o atendimento das não-conformidades identificadas, clicar no botão "**Peticionar**";

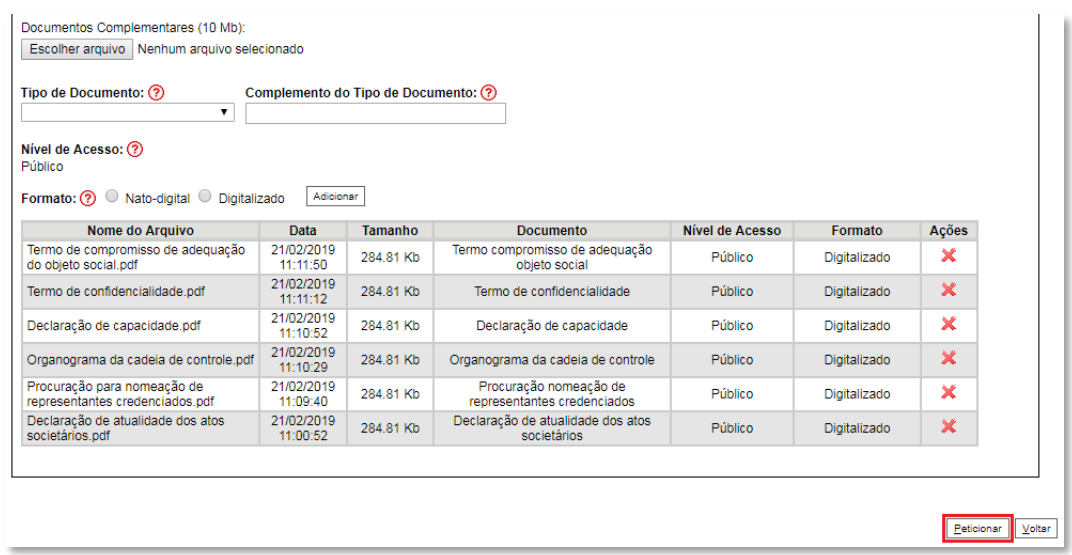

b) Ao clicar em "**Peticionar**", aparecerá a tela "**Concluir Peticionamento – Assinatura Eletrônica**". Selecionar o "**Cargo/Função**" mais próximo da função exercida e inserindo a senha eletrônica de acesso ao SEI:

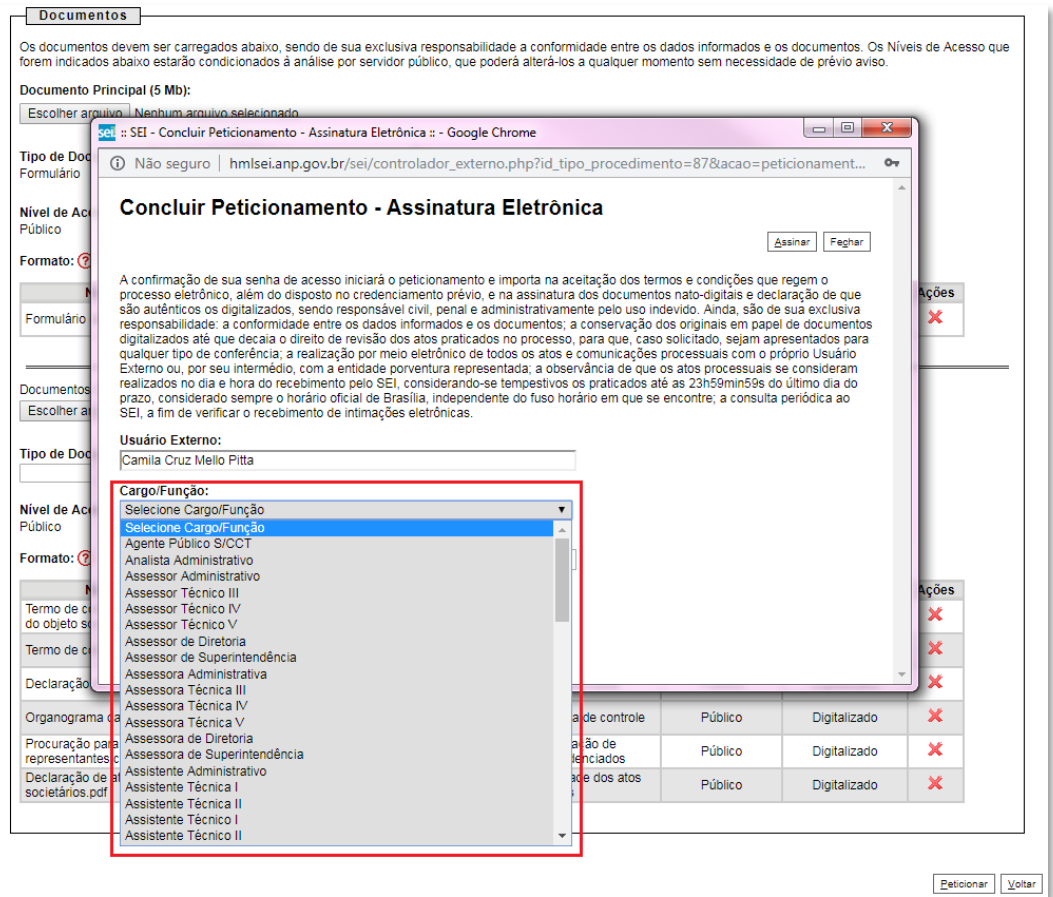

c) Após digitar a senha eletrônica de acesso ao SEI, clicar em "**Assinar**":

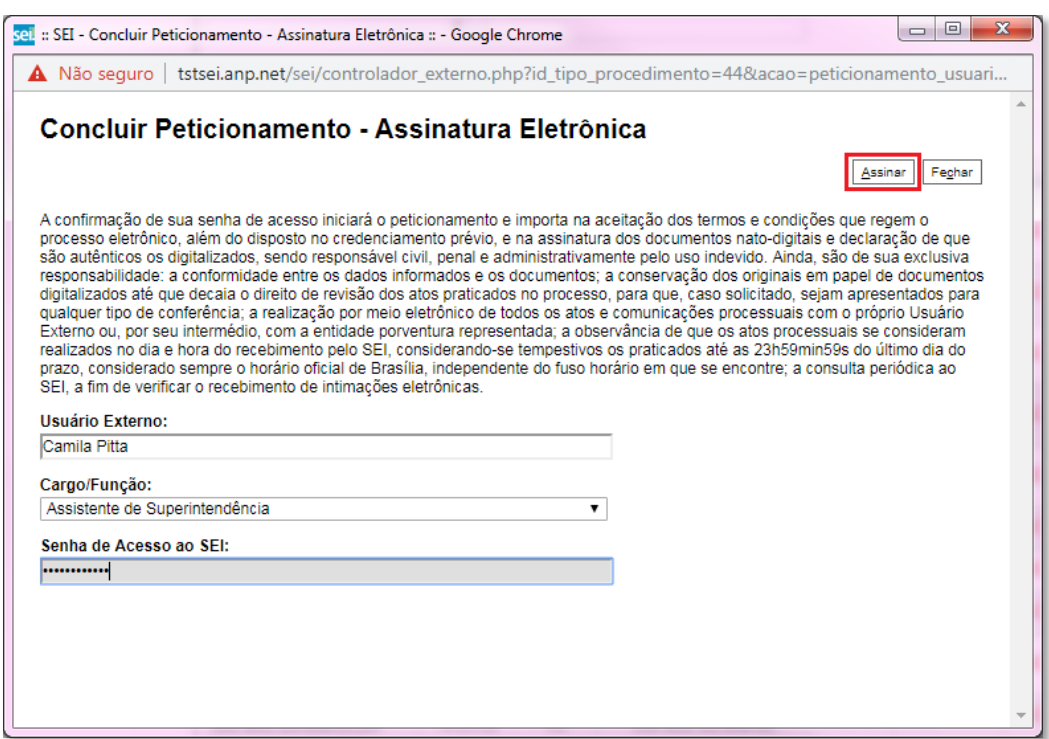

d) Após a validação da assinatura, aparecerá o Recibo Eletrônico de Protocolo, que deve ser impresso/salvo clicando no ícone em "**Ações**".

Obs.: Esse recibo eletrônico tem validade legal como comprovante do envio dos documentos, e não necessita passar por nenhuma validação adicional.

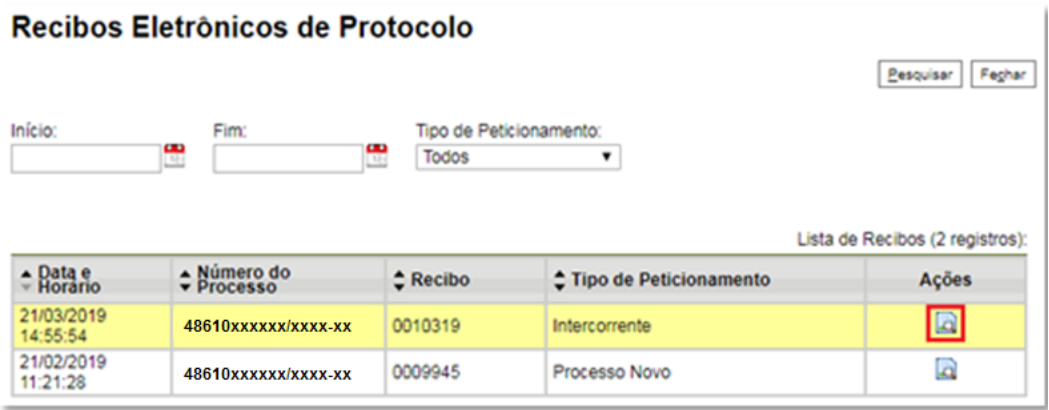

19. **Acompanhamento do Processo**: ao clicar no botão "**Fechar**" ou ao acessar o SEI novamente, aparecerá a tela abaixo, onde o processo pode ser acompanhado:

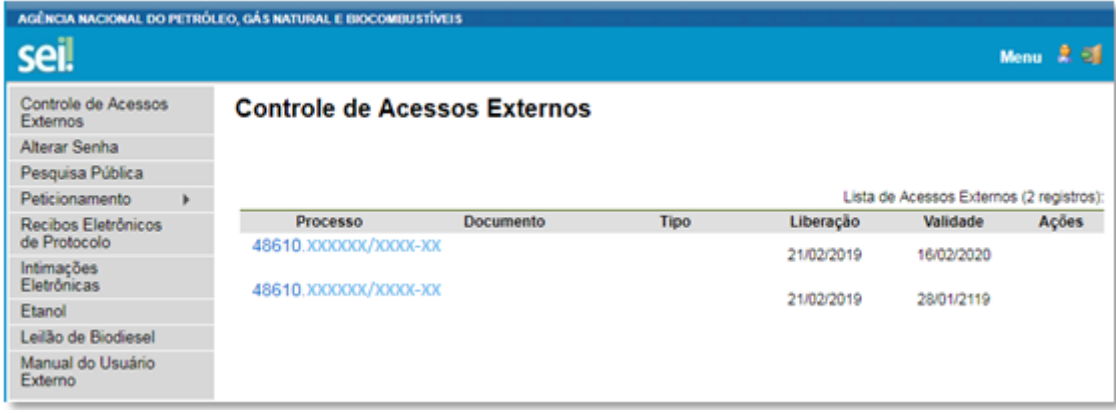

A ANP disponibilizará acesso integral ao processo para os representantes credenciados. A responsabilidade por manter o sigilo do processo, uma vez disponibilizado, é do representante credenciado.

# **Etapa: Garantia de Oferta**

<span id="page-21-0"></span>Conforme a Seção 3 do Edital da 17ª Rodada de Licitações de Blocos Exploratórios, as garantias de oferta NÃO deverão ser peticionadas pelo SEI.

As garantias de oferta deverão ser remetidas ou entregues, fisicamente, no serviço de protocolo do Escritório Central da ANP, aos cuidados da Superintendência de Promoção de Licitações (SPL), respeitando-se os prazos definidas na Tabela 1 - Cronograma Indicativo do referido edital.

Os documentos serão recebidos de segunda à sexta-feira, das 9h às 18h, horário de Brasília/DF, no seguinte endereço:

Agência Nacional do Petróleo, Gás Natural e Biocombustíveis Escritório Central A/C: Superintendência de Promoção de Licitações - SPL Avenida Rio Branco, nº 65, Térreo, Centro Rio de Janeiro - RJ, Brasil CEP: 20090-004

É vedada a apresentação de documentos nos demais escritórios da ANP.

# **Etapa: Qualificação**

<span id="page-22-1"></span><span id="page-22-0"></span>**Qualificação da licitante vencedora**

Apenas os representantes credenciados da licitante, nomeados por procuração nos termos do edital de licitações, poderão peticionar eletronicamente documentos para participação na rodada de licitações.

Os documentos devem ser peticionados separadamente em arquivos nomeados e identificados conforme item 9 deste manual.

## 20. Clicar em **Peticionamento** > **Intercorrente**.

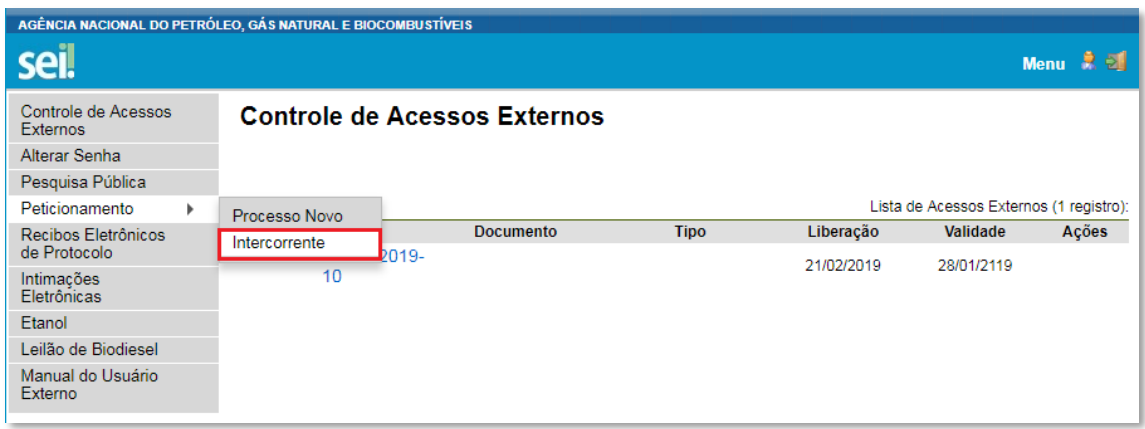

21. Digitar o número do processo que está no seu recibo de protocolo inicial (o mesmo processo da etapa de inscrição) e clicar em "**Validar**":

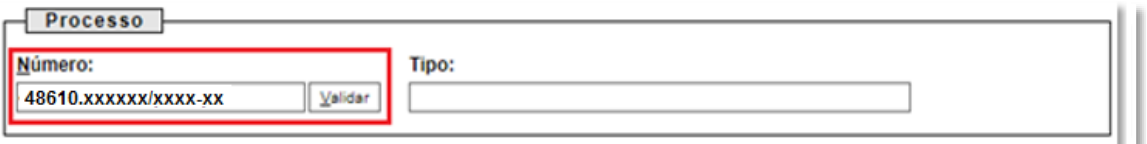

22. Aparecerá o tipo de processo: '**Rodada de Licitações: Inscrição e Qualificação – R17**'. Clique em "**Adicionar**":

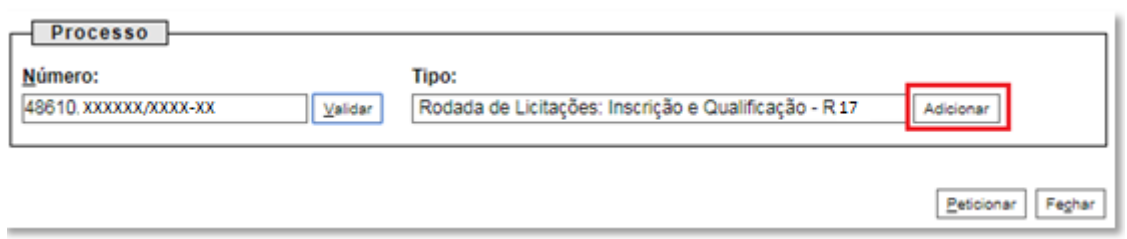

23. Visando à padronização, nomear os arquivos dos documentos a serem peticionados com a seguinte nomenclatura:

> Certificado de SMS.pdf Declaração de ausência de impedimentos para assinatura.pdf Declaração sobre pendência legais ou judiciais relevantes.pdf Demonstração Financeira 20XX.pdf Documento societário - Atendimento de eventuais condições.pdf Documento societário - Atos constitutivos.pdf Documento societário - Comprovação dos representantes legais.pdf Parecer de auditor independente.pdf D. Política de SMS.pdf Resumo das demonstrações financeiras.pdf X Sumário Técnico.pdf

No SEI, os documentos deverão ser carregados de acordo com as especificações da tabela abaixo.

| <b>Documentos exigidos</b><br>no Edital de Licitações                                                                                                    | Sistema Eletrônico de Informações - SEI |                                             |                |  |
|----------------------------------------------------------------------------------------------------|-----------------------------------------|---------------------------------------------|----------------|--|
|                                                                                                    | <b>Tipo de</b><br>documento             | Complemento do tipo de<br>documento         | <b>Formato</b> |  |
| Documentos societários /<br>Atos constitutivos                                                                                                    | Ato constitutivo                        | Estatuto Social ou Contrato<br>Social       | Digitalizado   |  |
| Documentos societários /<br>Comprovação dos<br>poderes e dos nomes<br>dos representantes legais                                                          | Documento                               | de comprovação dos<br>representantes legais | Digitalizado   |  |
| Documentos societários /<br>Documentos que<br>comprovem o<br>atendimento de eventuais<br>condições para o<br>exercício dos poderes<br>dos representantes | Documento                               | de atendimento de<br>eventuais condições    | Digitalizado   |  |

**Tabela 2 – Padronização da nomenclatura dos documentos de qualificação**

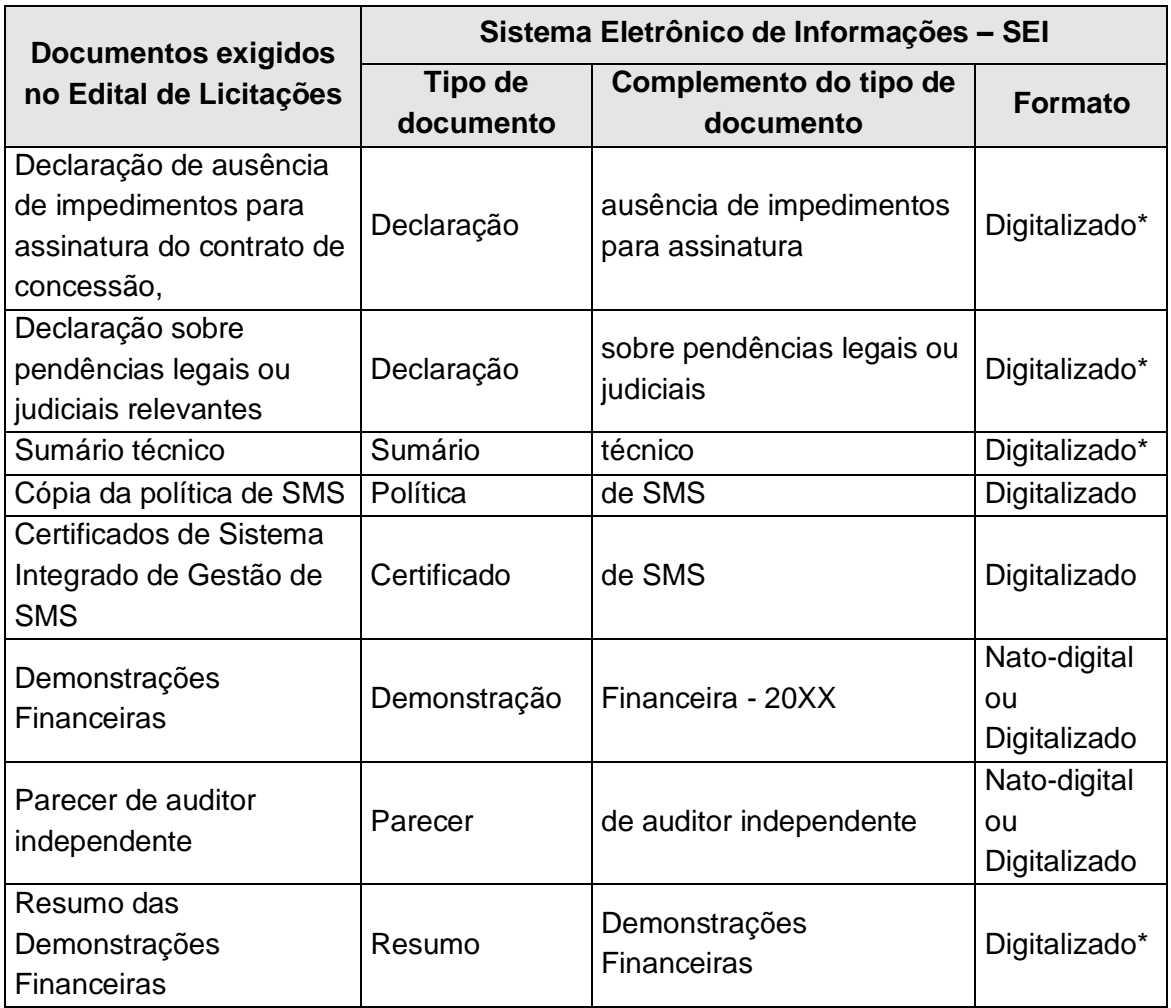

**\*** Os documentos exigidos deverão ser impressos, datados, assinados pelo representante credenciado ou legal, conforme o caso, e digitalizados para encaminhamento por meio do SEI.

# 24. Envio dos "**Documentos Complementares**":

a) Clicar em "**Escolher arquivo**" e buscar o arquivo no diretório local;

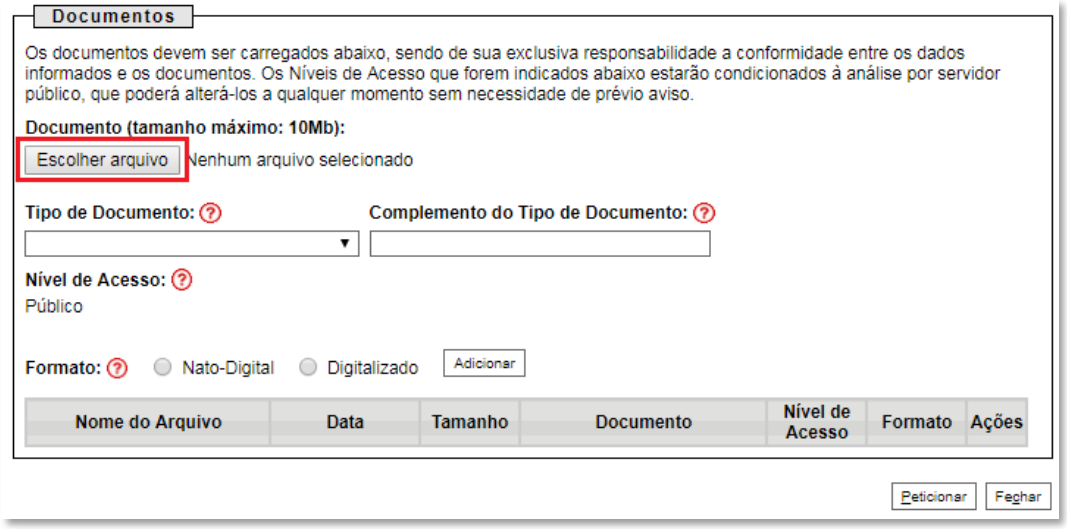

### b) Selecionar o tipo de documento (ato constitutivo, certificado, declaração, demonstração, documento, parecer, política, resumo e sumário);

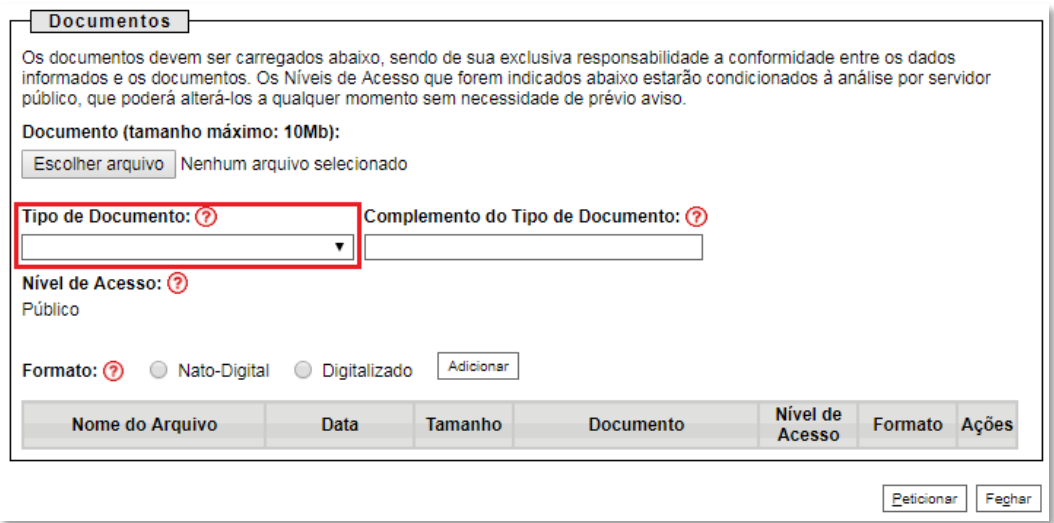

c) Preencher os campos "**Complemento do tipo de documento**" e "**Formato**", conforme instrução do passo 23.

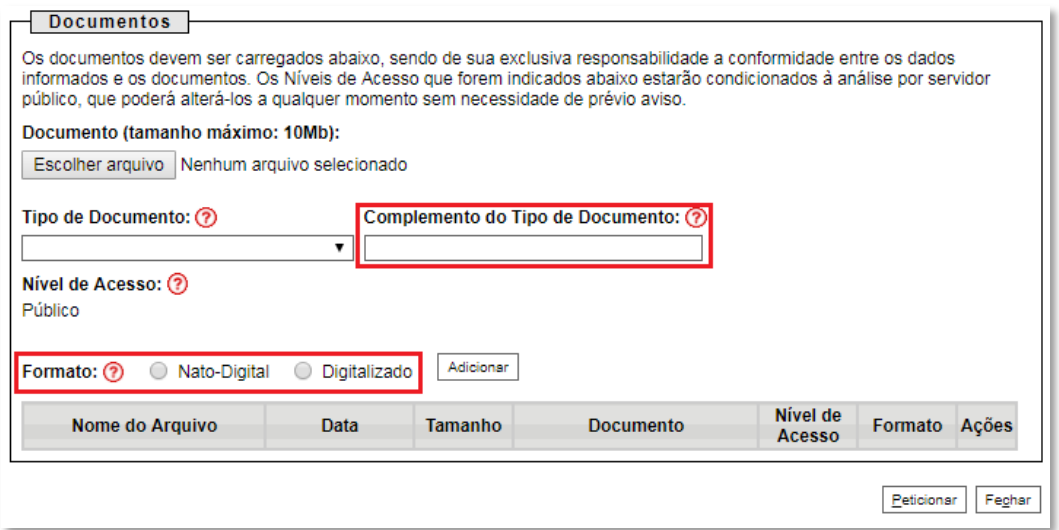

d) Clicar em "**Adicionar**".

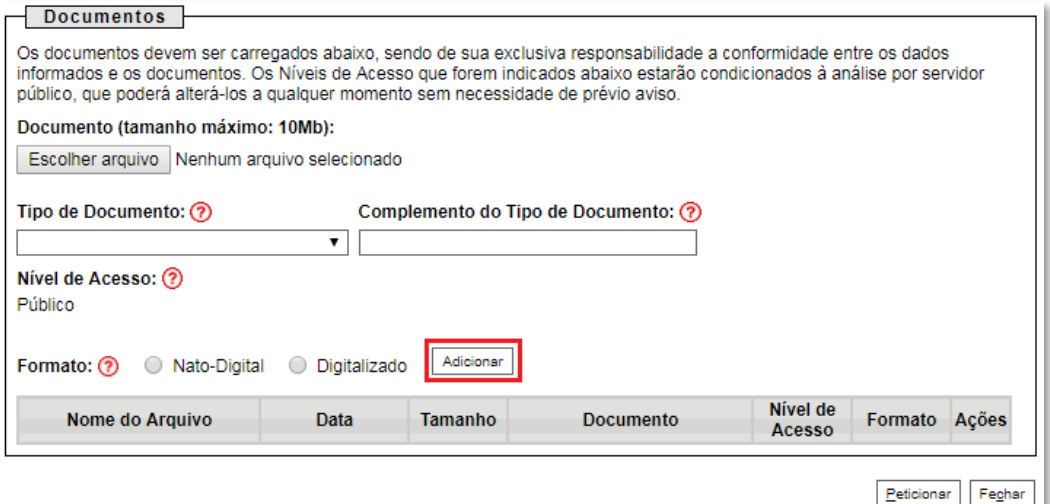

#### 25. **Peticionar**:

a) Após carregar todos os documentos, clicar no botão "**Peticionar**";

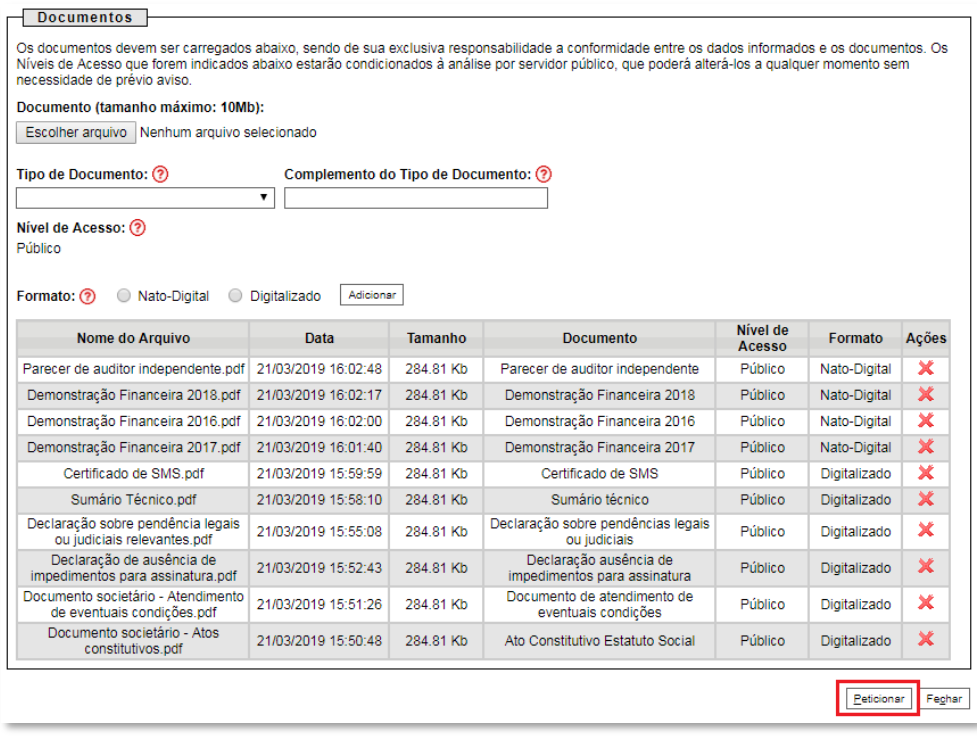

b) Ao clicar em "**Peticionar**", aparecerá a tela "**Concluir Peticionamento – Assinatura Eletrônica**". Selecionar o "**Cargo/Função**" mais próximo da função exercida e inserindo a senha eletrônica de acesso ao SEI:

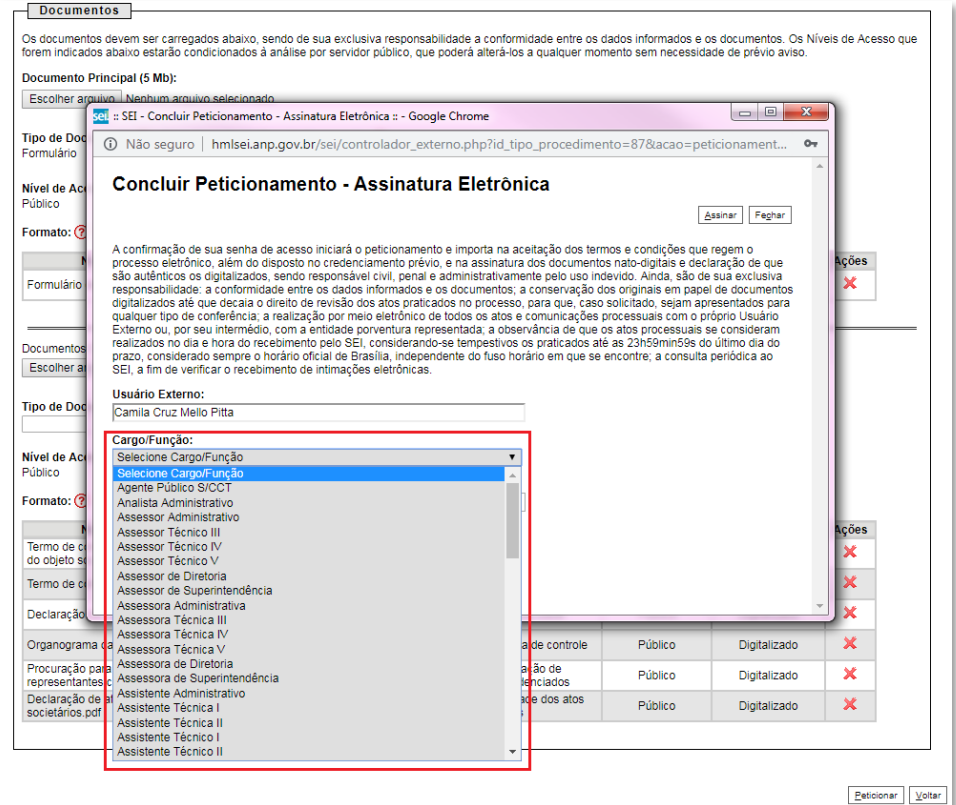

c) Após digitar a senha eletrônica de acesso ao SEI, clicar em "**Assinar**":

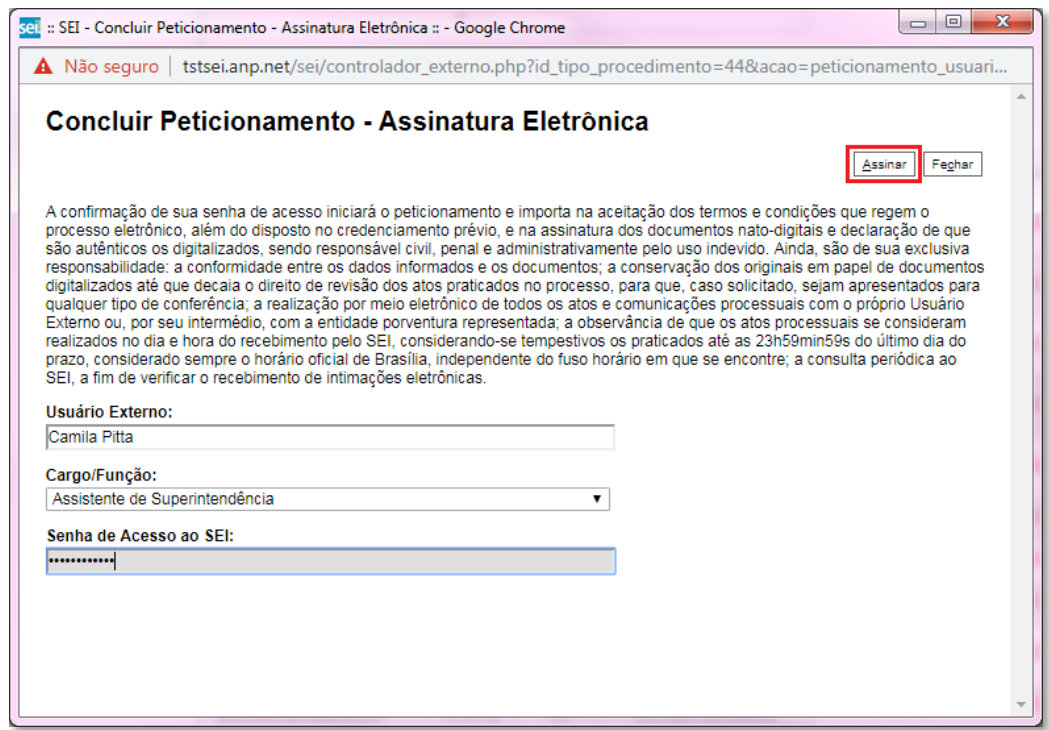

d) Após a validação da assinatura, aparecerá o Recibo Eletrônico de Protocolo, que deve ser impresso/salvo clicando no ícone em "**Ações**".

Obs.: Esse recibo eletrônico tem validade legal como comprovante do envio dos documentos, e não necessita passar por nenhuma validação adicional.

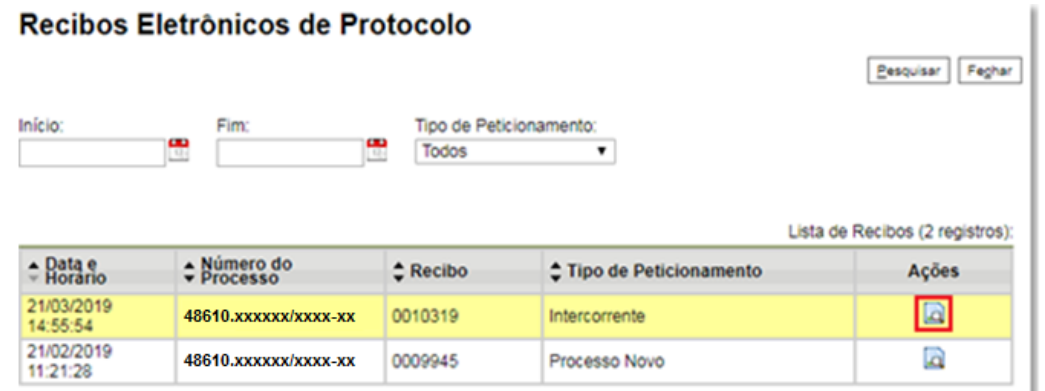

26. **Acompanhamento do Processo**: ao clicar no botão "**Fechar**" ou ao acessar o SEI novamente, aparecerá a tela abaixo, onde o processo pode ser acompanhado:

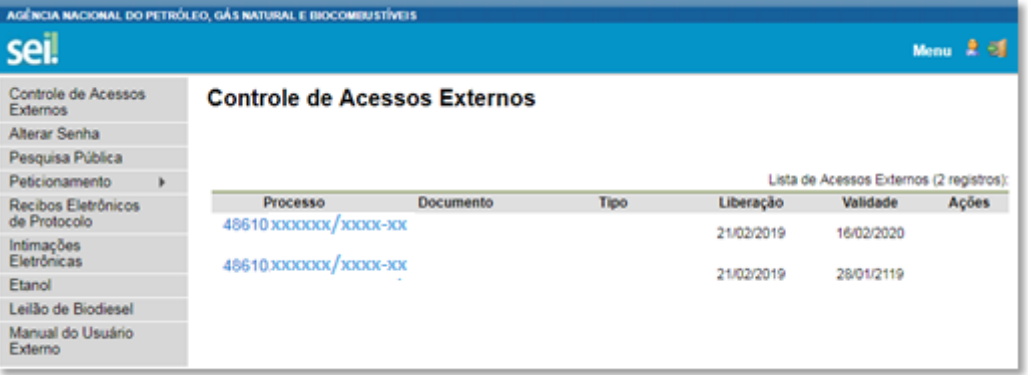

A ANP disponibilizará acesso integral ao processo para os representantes credenciados. A responsabilidade por manter o sigilo do processo, uma vez disponibilizado, é do representante credenciado.

# <span id="page-29-0"></span>**Atendimento a não-conformidades da etapa de qualificação**

Seguir os passos 14 a 19 peticionando apenas os documentos de qualificação necessários para o atendimento das não-conformidades identificadas.

# **Etapa: Assinatura do Contrato**

### <span id="page-30-1"></span><span id="page-30-0"></span>**Envio de documentos para assinatura do contrato**

Os números dos processos dos contratos de concessão para peticionamento dos documentos previstos no edital serão enviados pela ANP por meio de mensagem eletrônica para os representantes credenciados das licitantes. Será criado um processo de contrato de concessão para cada bloco arrematado. Após receber os números dos processos, executar os passos a seguir.

Apenas os representantes credenciados da licitante, nomeados por procuração nos termos do edital de licitações, poderão peticionar eletronicamente documentos para participação na rodada de licitações.

Os documentos devem ser peticionados separadamente em arquivos nomeados e identificados conforme item 9 deste manual.

## 27. Clicar em **Peticionamento** > **Intercorrente**.

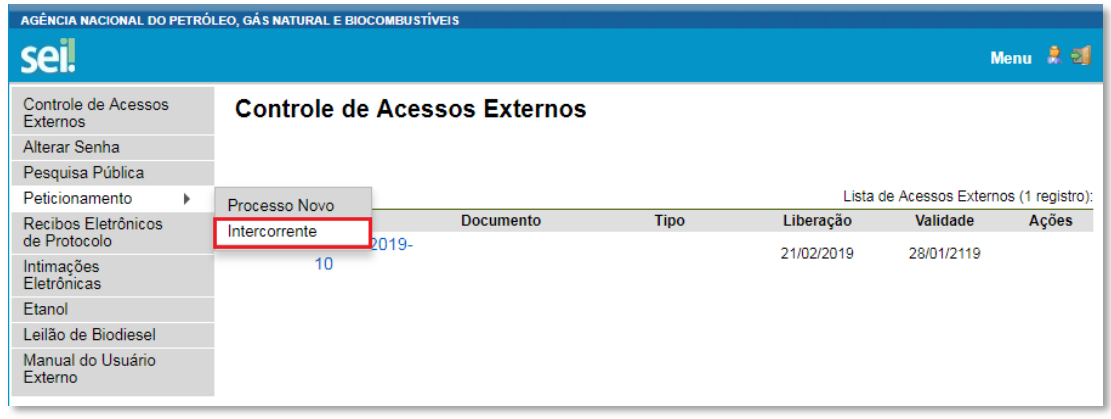

28. Digitar o número do processo recebido pela ANP por meio de mensagem eletrônica e clicar em "**Validar**":

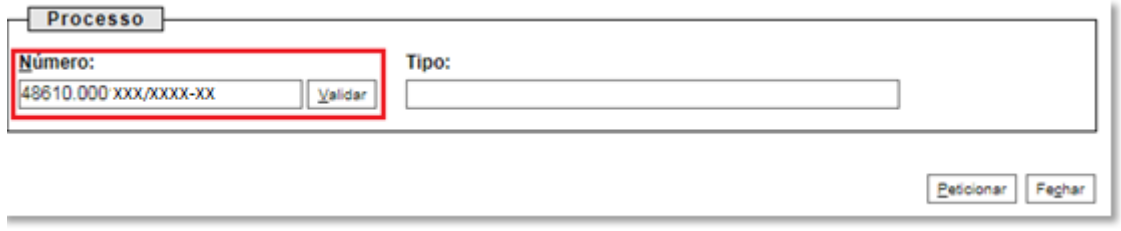

### 29. Aparecerá o tipo de processo: '**Contrato de Exploração e Produção: Concessão**'. Clique em "**Adicionar**":

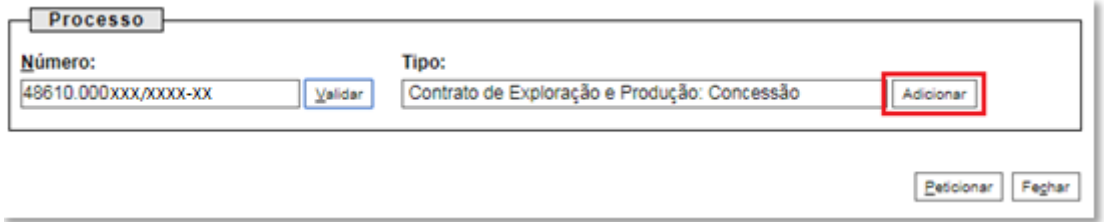

30. Visando à padronização, nomear os arquivos dos documentos a serem peticionados com a seguinte nomenclatura:

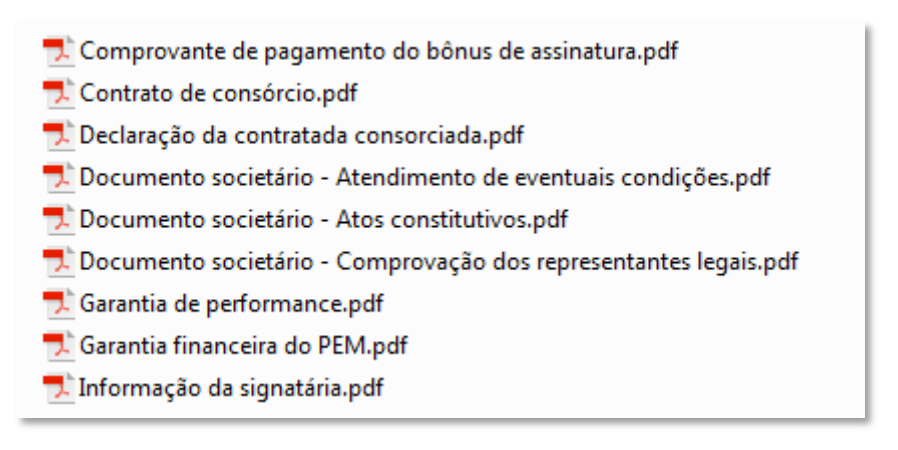

No SEI, os documentos deverão ser carregados de acordo com as especificações da tabela abaixo.

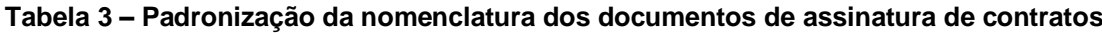

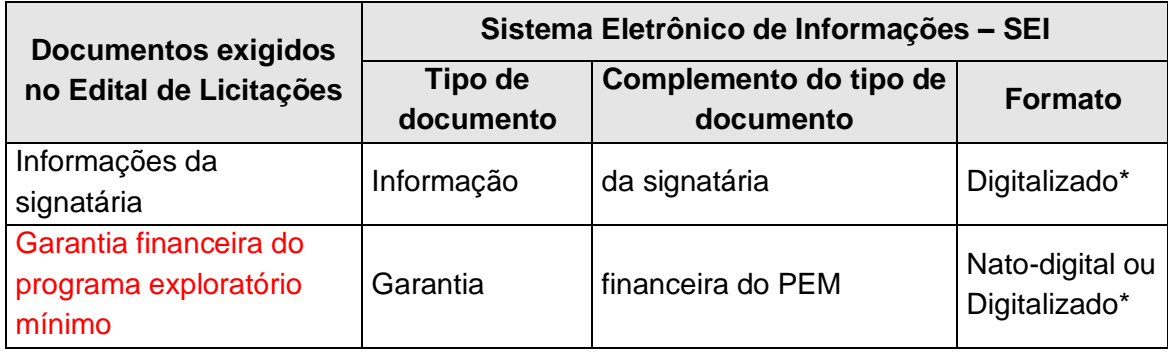

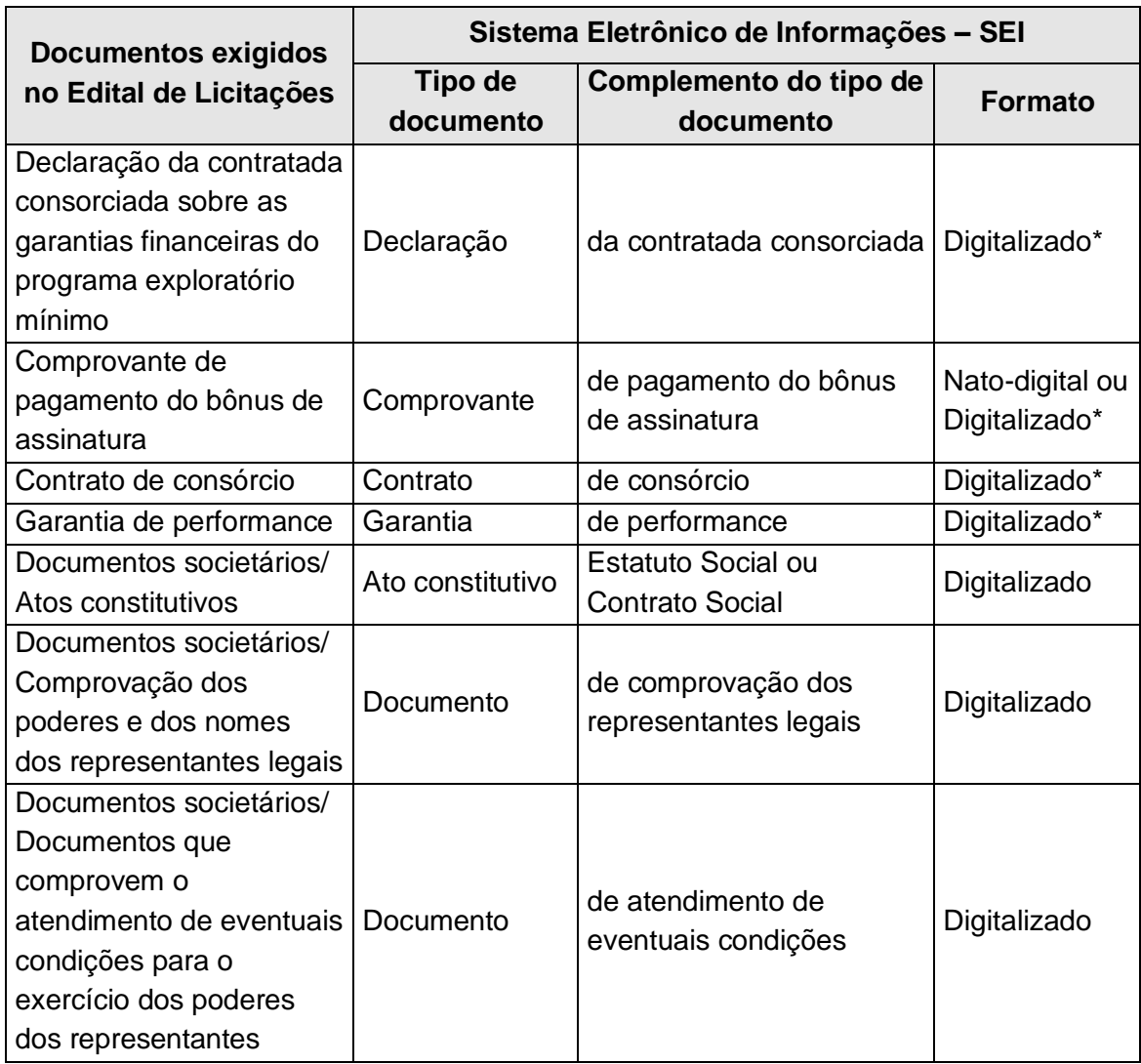

**\*** Os documentos exigidos deverão ser impressos, datados, assinados pelo representante credenciado ou legal, conforme o caso, e digitalizados para encaminhamento por meio do SEI.

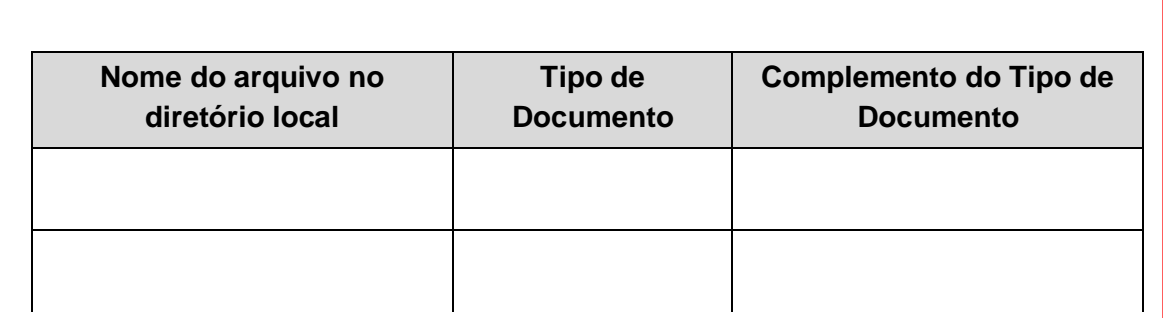

Conforme estabelecido no edital de licitações, além de peticionar o arquivo digital da garantia financeira do programa exploratório mínimo e da garantia de performance por meio do SEI, os originais deverão ser remetidos ao Escritório

Central da ANP ou entregues no serviço de protocolo do mesmo, aos cuidados da Superintendência de Promoção de Licitações (SPL).

### 31. Envio dos "**Documentos Complementares**":

a) Clicar em "**Escolher arquivo**" e buscar o arquivo no diretório local;

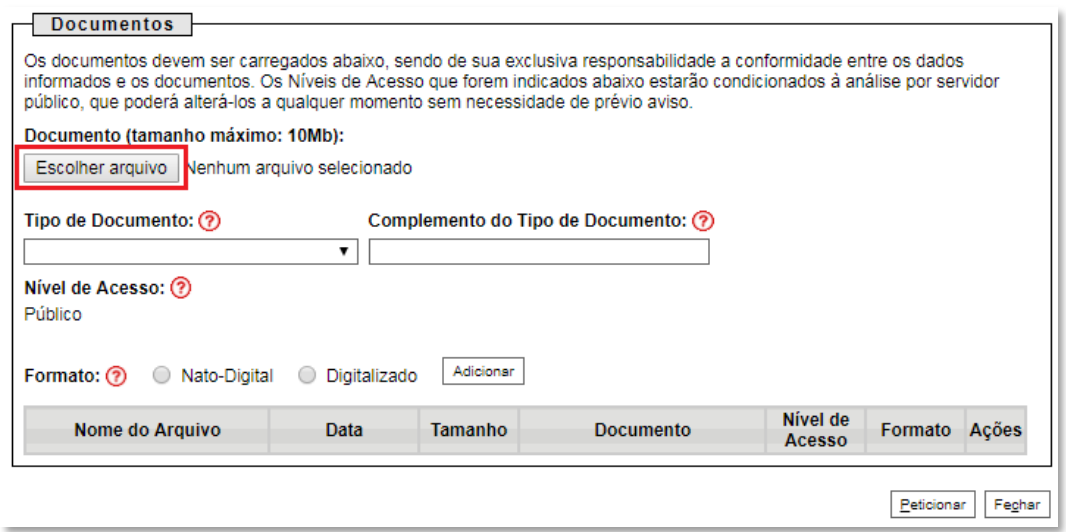

b) Selecionar o tipo de documento (ato constitutivo, comprovante, contrato, declaração, documento, garantia e informação);

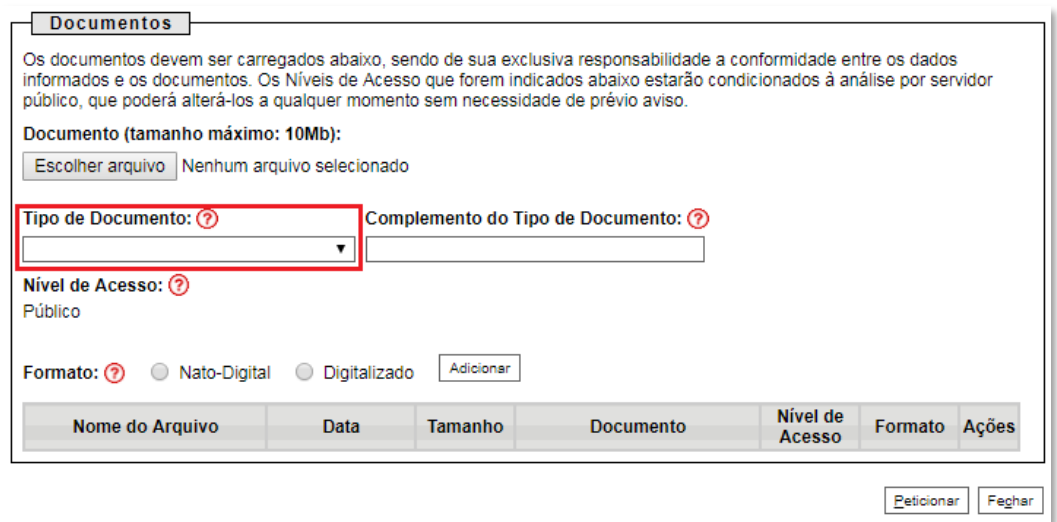

c) Preencher os campos "**Complemento do tipo de documento**" e "**Formato**", conforme instrução do passo 36.

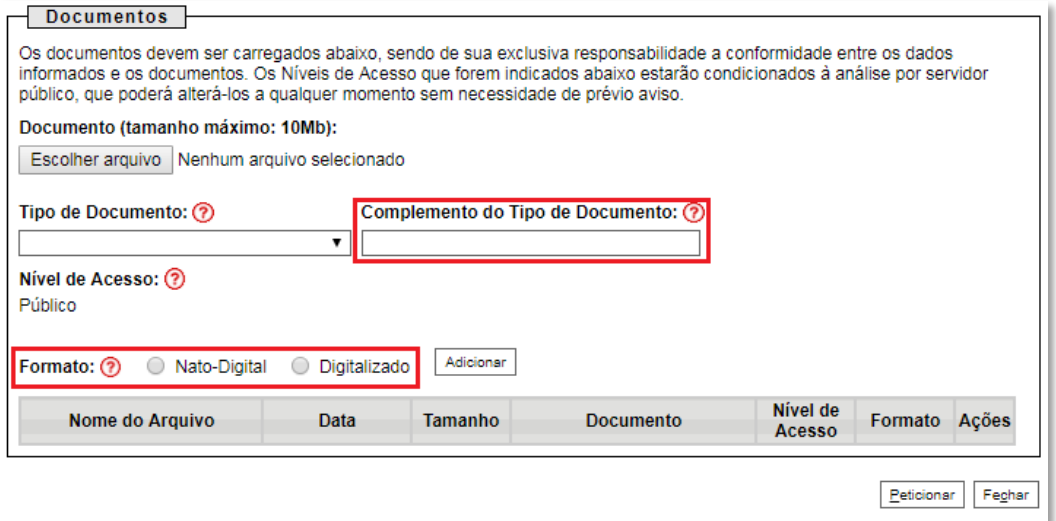

# d) Clicar em "**Adicionar**".

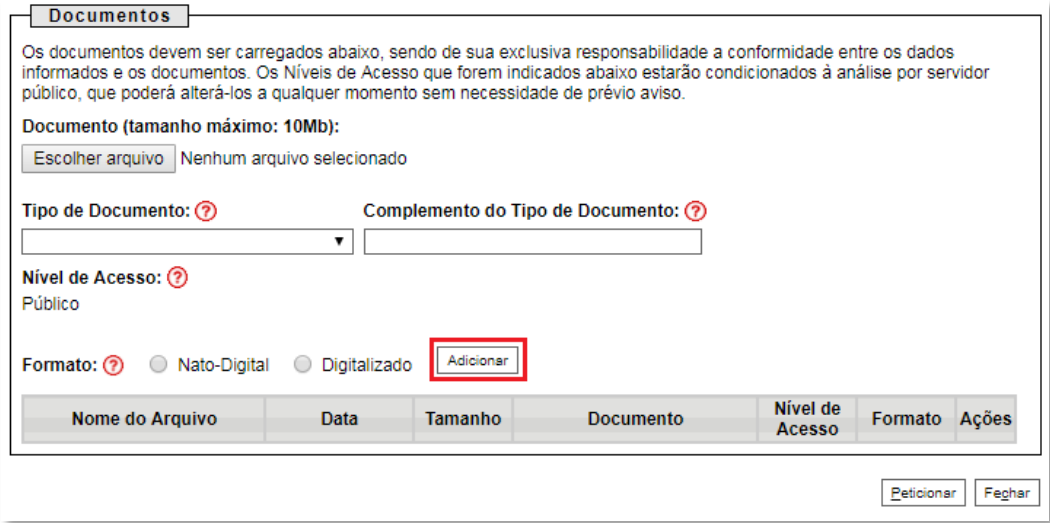

## 32. **Peticionar**:

a) Após carregar todos os documentos, clicar no botão "**Peticionar**";

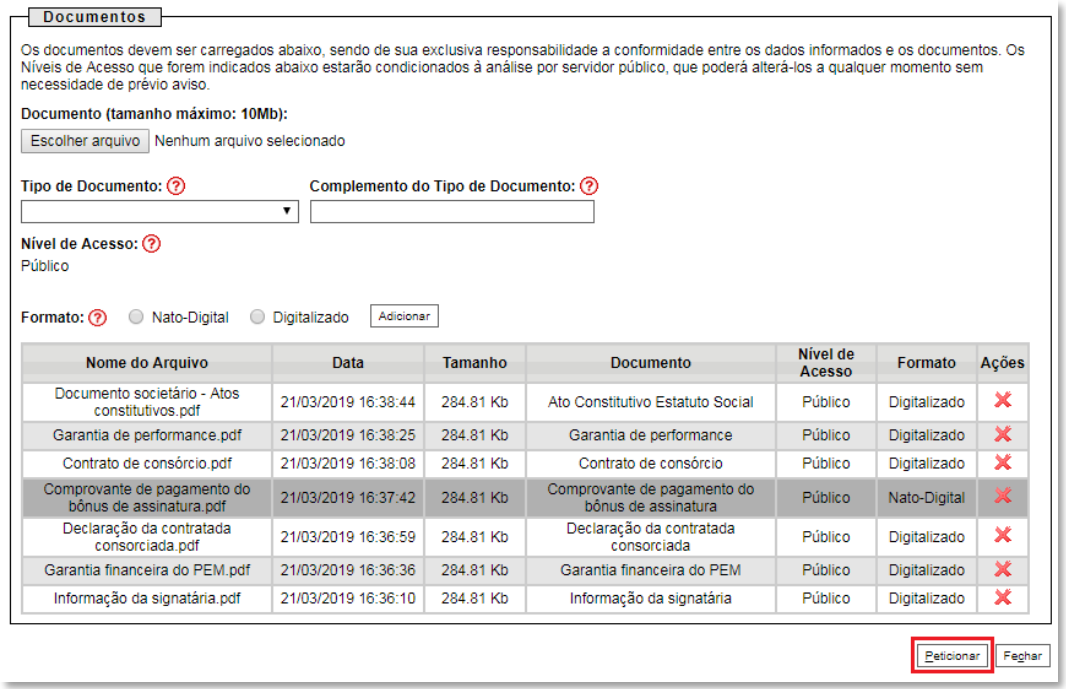

b) Ao clicar em "**Peticionar**", aparecerá a tela "**Concluir Peticionamento – Assinatura Eletrônica**". Selecionar o "**Cargo/Função**" mais próximo da função exercida e inserindo a senha eletrônica de acesso ao SEI:

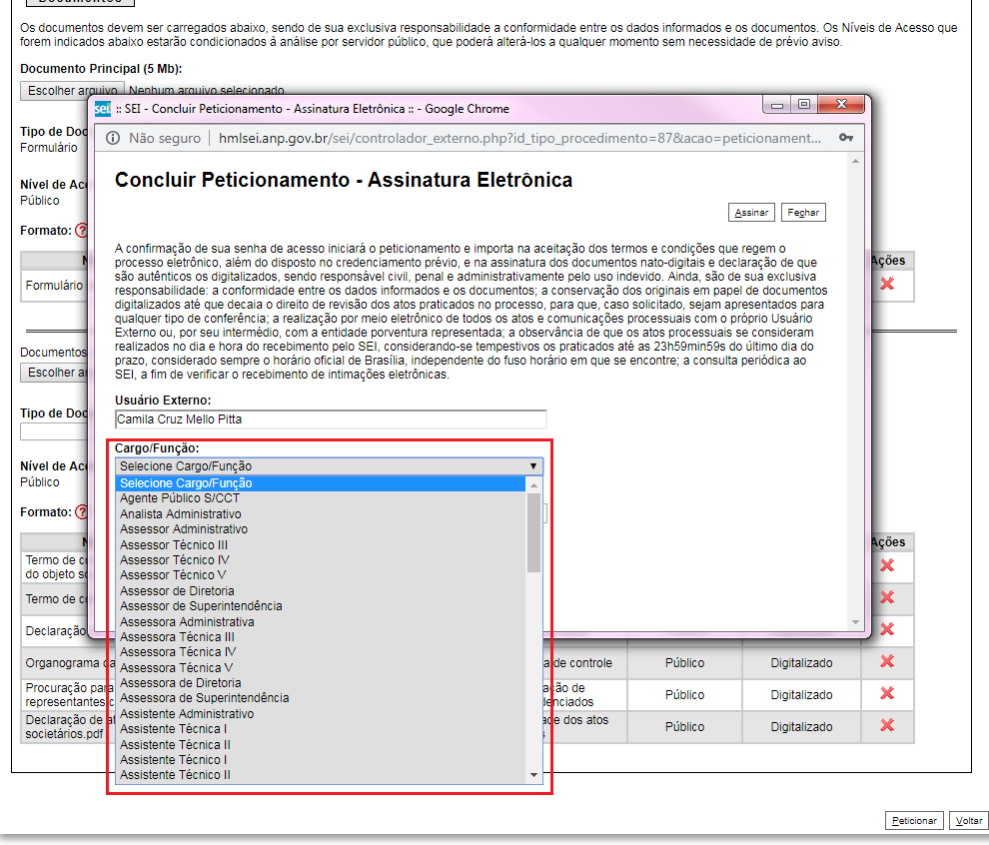

c) Após digitar a senha eletrônica de acesso ao SEI, clicar em "**Assinar**":

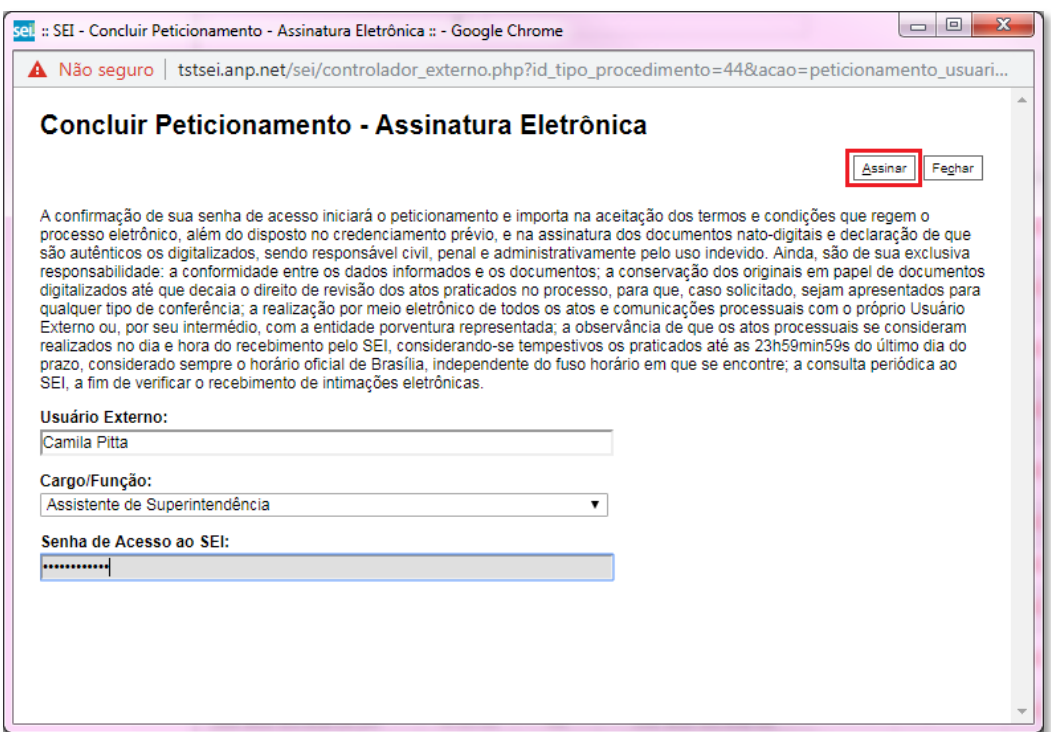

d) Após a validação da assinatura, aparecerá o Recibo Eletrônico de Protocolo, que deve ser impresso/salvo clicando no ícone em "Aç $\Box$ s". que deve ser impresso/salvo clicando no ícone

Obs.: Esse recibo eletrônico tem validade legal como comprovante do envio dos documentos, e não necessita passar por nenhuma validação adicional.

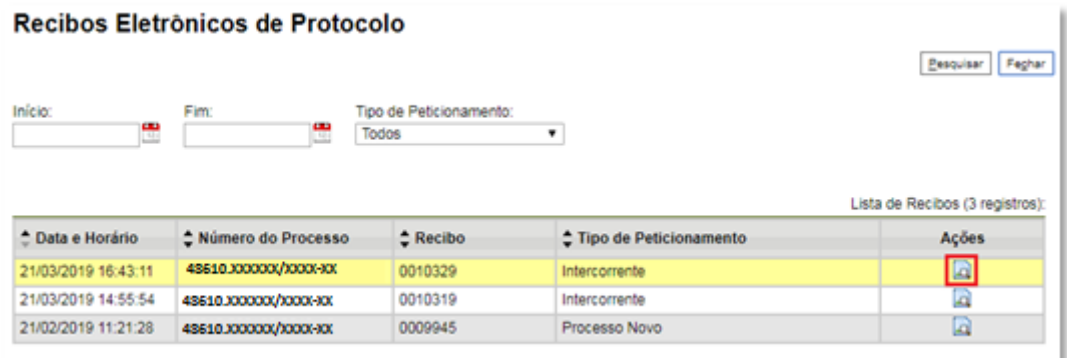

33. **Acompanhamento do Processo**: ao clicar no botão "**Fechar**" ou ao acessar o SEI novamente, aparecerá a tela abaixo, onde o processo pode ser acompanhado:

### **Controle de Acessos Externos**

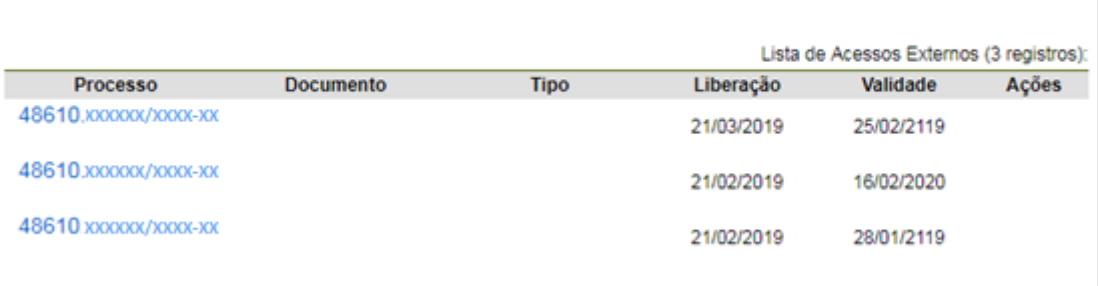

A ANP disponibilizará acesso integral ao processo para os representantes credenciados. A responsabilidade por manter o sigilo do processo, uma vez disponibilizado, é do representante credenciado.

# <span id="page-38-0"></span>**Atendimento a não-conformidades da etapa de assinatura de contrato**

Seguir os passos 27 a 32 peticionando apenas os documentos de assinatura dos contratos necessários para o atendimento das não-conformidades identificadas.

## <span id="page-39-0"></span>**Qualificação da afiliada**

Apenas os representantes credenciados da licitante, nomeados por procuração nos termos do edital de licitações, poderão peticionar eletronicamente documentos para participação na rodada de licitações.

Os documentos devem ser peticionados separadamente em arquivos nomeados e identificados conforme item 9 deste manual.

34. Realizar cadastro como usuário externo no SEI - Sistema Eletrônico de Informações, conforme Manual do Usuário Externo da ANP, disponível em [http://www.anp.gov.br/processo-eletronico-sei.](http://www.anp.gov.br/processo-eletronico-sei)

35.Abrir a [página do SEI para acesso a usuários externos](https://sei.anp.gov.br/sei/controlador_externo.php?acao=usuario_externo_logar&id_orgao_acesso_externo=0) e fazer login:

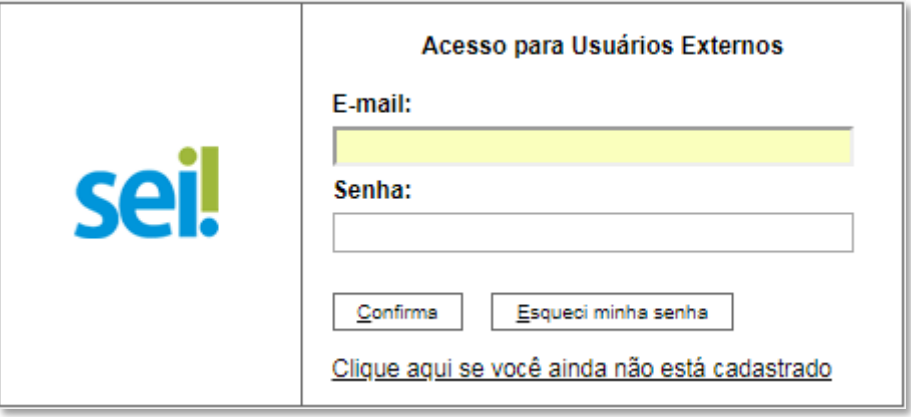

36. Clicar em "**Peticionamento**" > "**Processo Novo**":

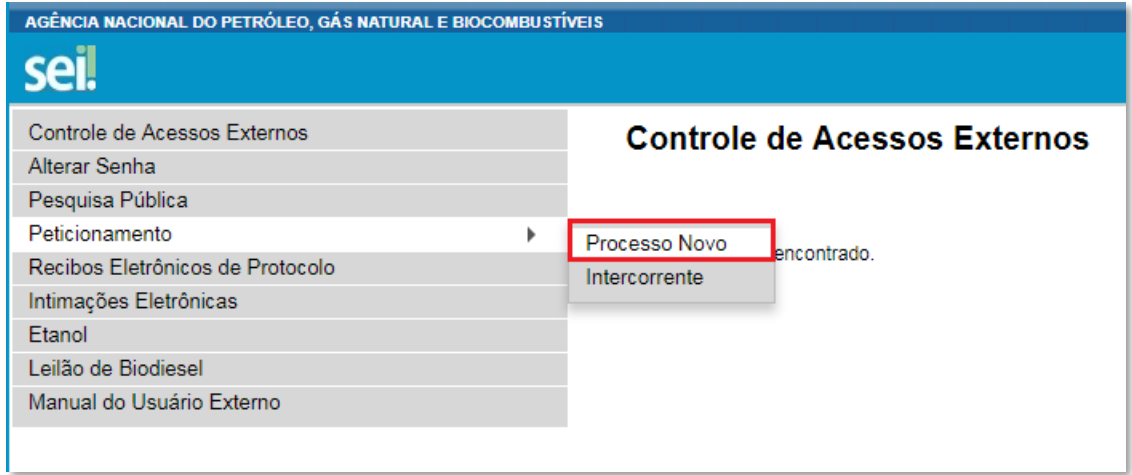

37.Escolher o tipo do processo que deseja iniciar: **Rodadas de Licitações: Inscrição e Qualificação – R17**.

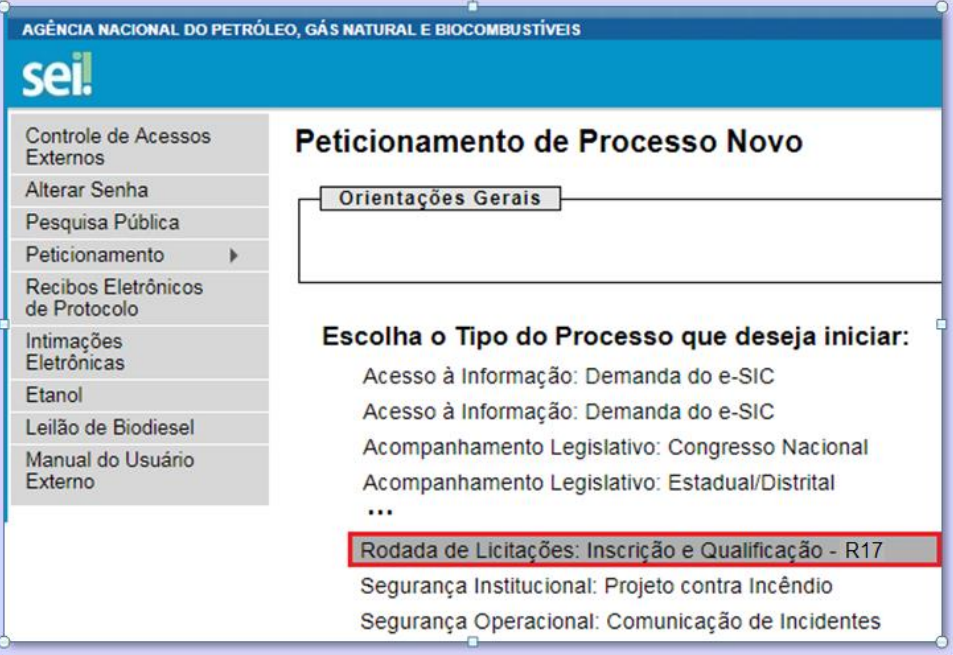

38. A página abaixo será aberta:

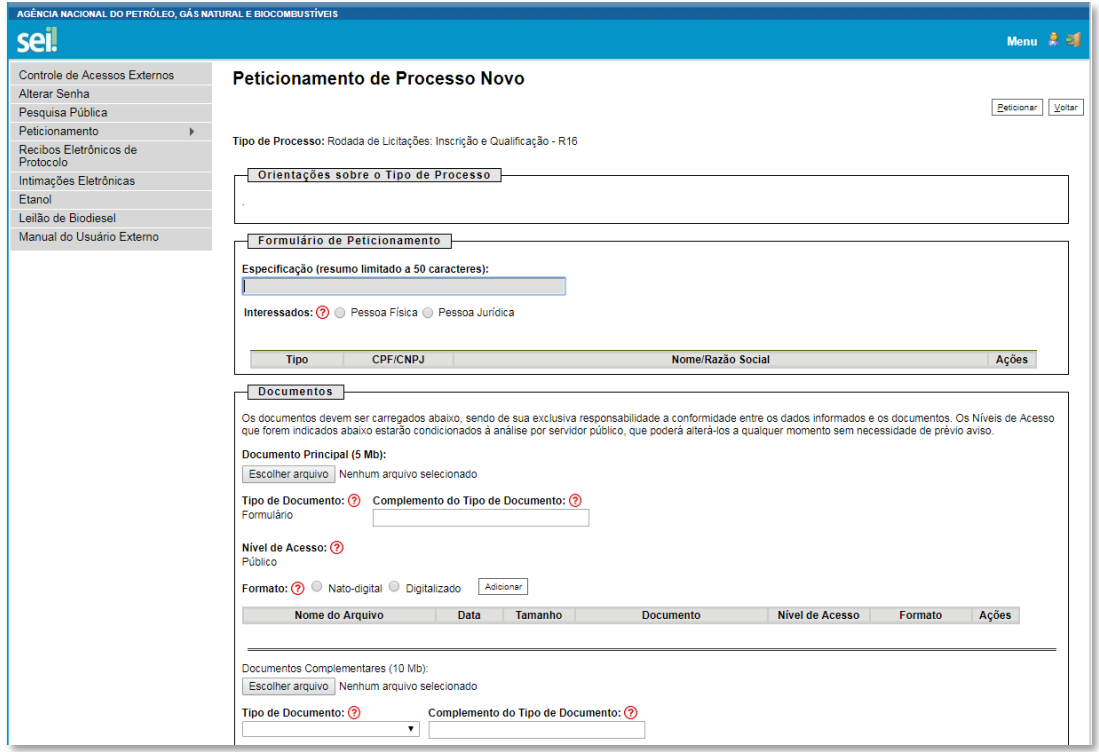

39. Preencher o campo "**Especificação**" com o texto "**Afiliada**".

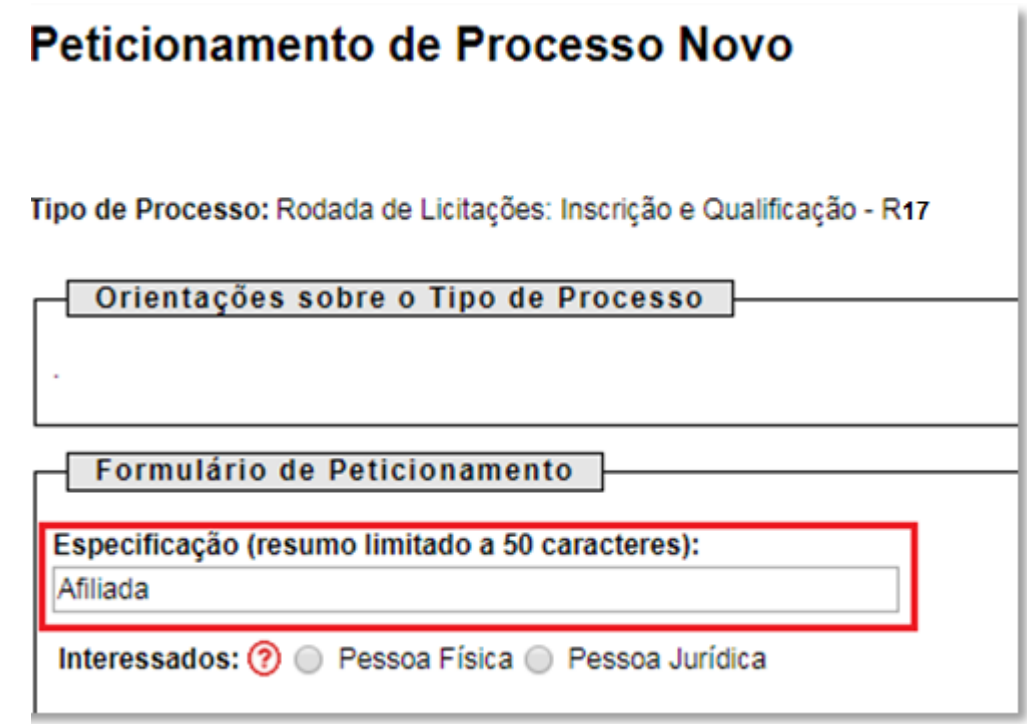

40.Selecionar o campo "**Pessoa Jurídica**". Digitar o CNPJ da empresa e clicar em "**Validar**" para que a razão social apareça.

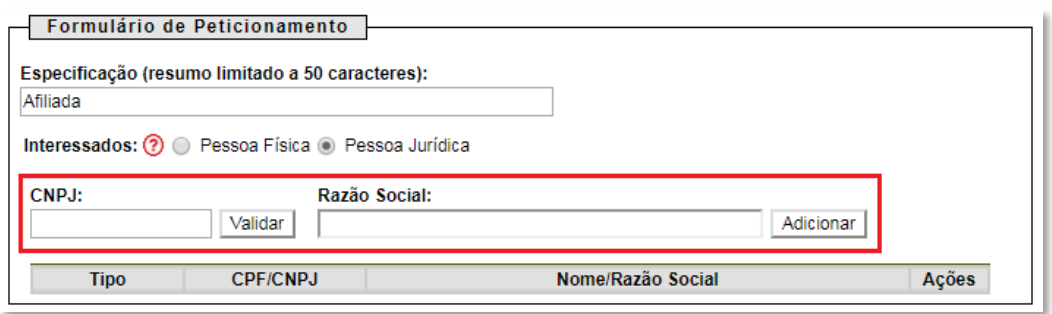

41. Clicar em "**Adicionar**" para incluir o interessado no processo, o qual aparecerá no quadro a seguir:

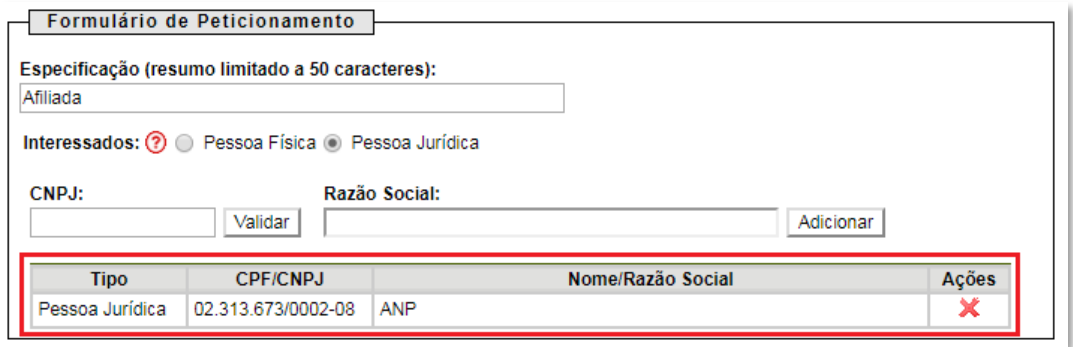

42. Visando à padronização, nomear os arquivos dos documentos a serem peticionados com a seguinte nomenclatura:

- Declaração de ausência de impedimentos para assinatura.pdf
- Declaração sobre pendências legais ou judiciais relevantes.pdf
- Demonstrações Financeiras 20XX.pdf
- Documento societário Atendimento de eventuais condições.pdf
- Documento societário Atos constitutivos.pdf
- Documento societário Comprovação dos representantes legais.pdf
- Organograma da cadeia de controle.pdf
- Parecer de auditor independente.pdf

No SEI, os documentos deverão ser carregados de acordo com as especificações da tabela abaixo.

| <b>Documentos exigidos</b><br>no Edital de Licitações | Sistema Eletrônico de Informações - SEI |                                       |                |  |
|-------------------------------------------------------|-----------------------------------------|---------------------------------------|----------------|--|
|                                                       | Tipo de<br>documento                    | Complemento do tipo de<br>documento   | <b>Formato</b> |  |
| Documentos societários /<br>Atos constitutivos        | Ato constitutivo                        | Estatuto Social ou Contrato<br>Social | Digitalizado   |  |

**Tabela 4 – Padronização da nomenclatura dos documentos para afiliadas**

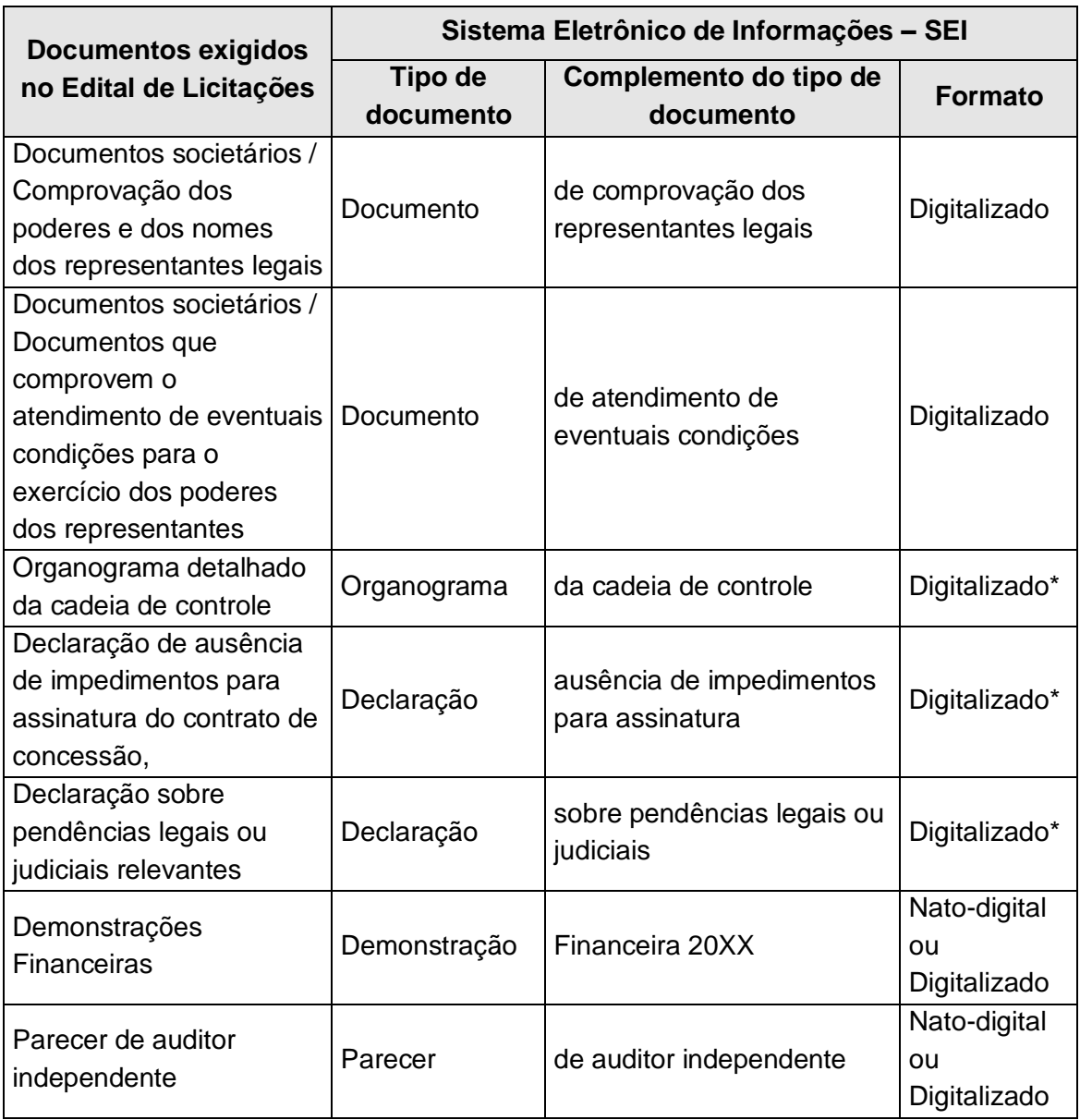

**\*** Os documentos exigidos deverão ser impressos, datados, assinados pelo representante credenciado ou legal, conforme o caso, e digitalizados para encaminhamento por meio do SEI.

## 43. Preenchimento do campo "**Documento Principal**":

a) Clicar em "**Escolher arquivo**" e buscar o 'Ato constitutivo' no diretório local (o documento principal deve ser sempre o Ato constitutivo);

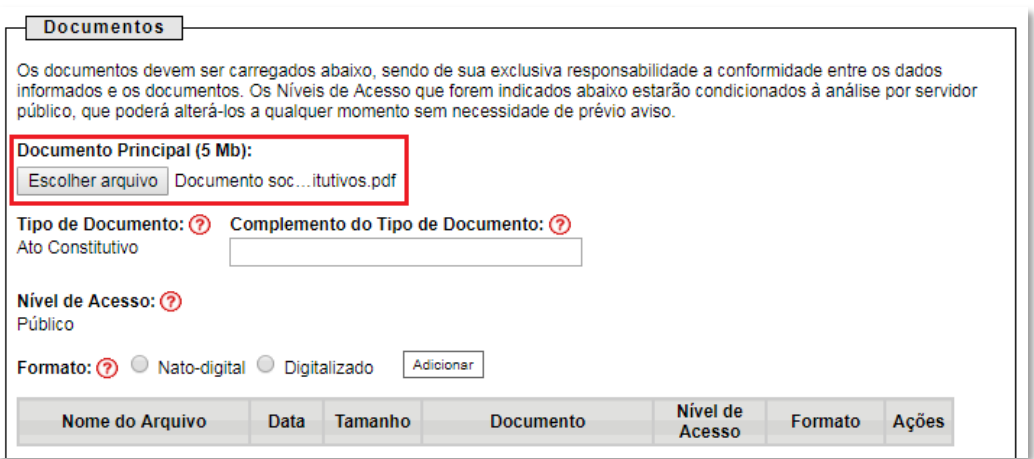

b) Preencher o campo "**Complemento do tipo de documento**", com o texto "**Estatuto Social**" ou "**Contrato Social**", conforme instruções do passo 42.

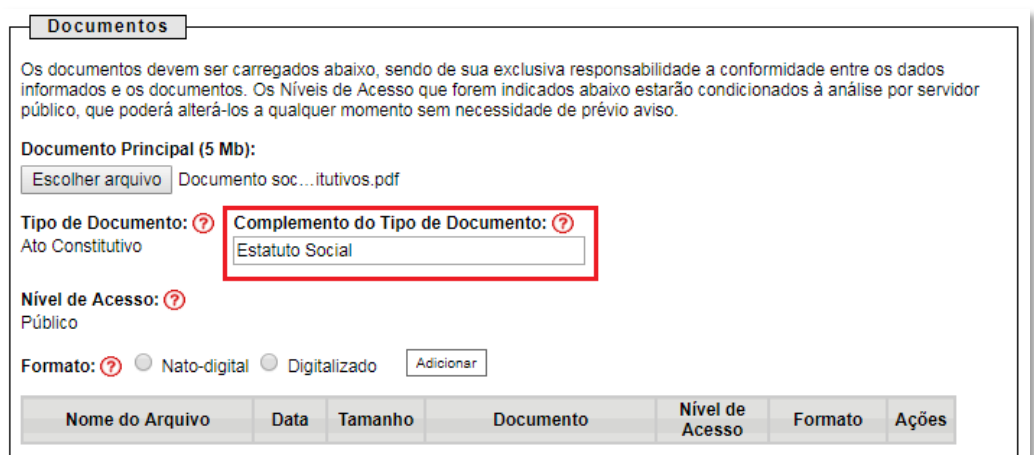

c) Marcar a opção "**Digitalizado**" e clicar em "**Adicionar**".

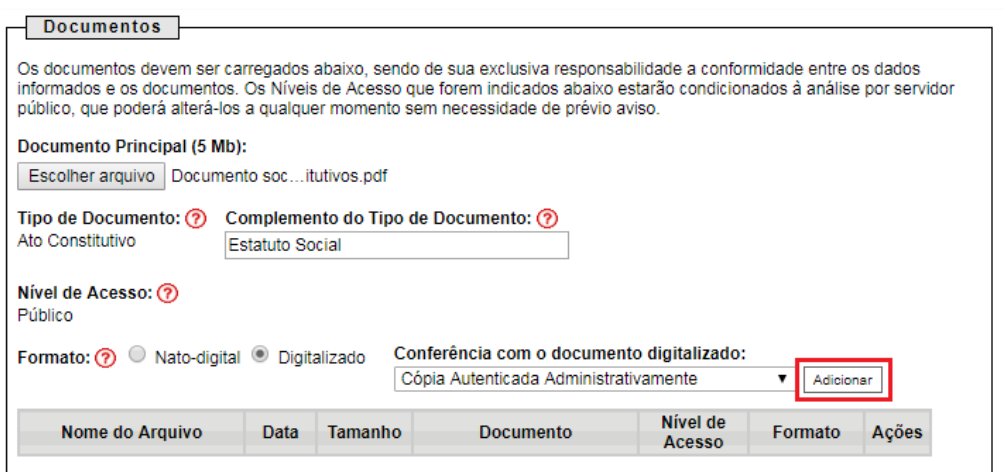

44. Envio dos "**Documentos Complementares**": esses são os demais documentos especificados no edital da 17ª Rodada de Licitações disponível em [http://rodadas.anp.gov.br.](http://rodadas.anp.gov.br/)

Todos esses documentos são classificados em seis tipos documentais: ato constitutivo, declaração, demonstração, documento, organograma e parecer (conforme instruções do passo 42 deste manual).

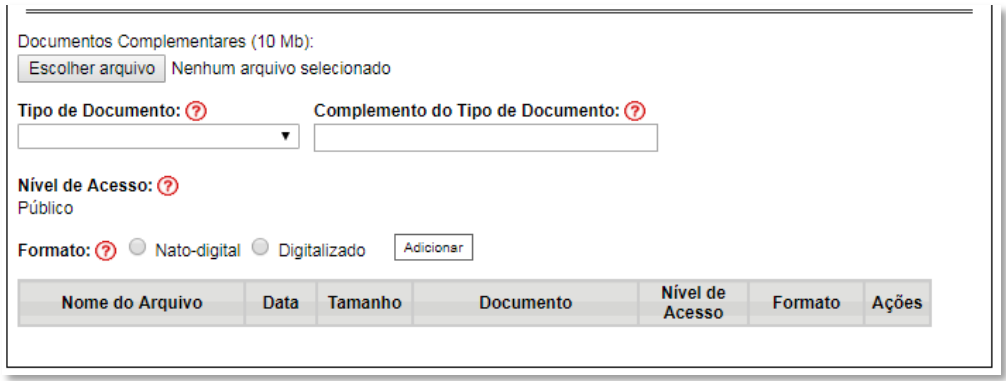

**Exemplo:** Peticionando um 'Organograma detalhado da cadeia de controle'.

a) Clicar em "**Escolher arquivo**" e buscar o arquivo no diretório local;

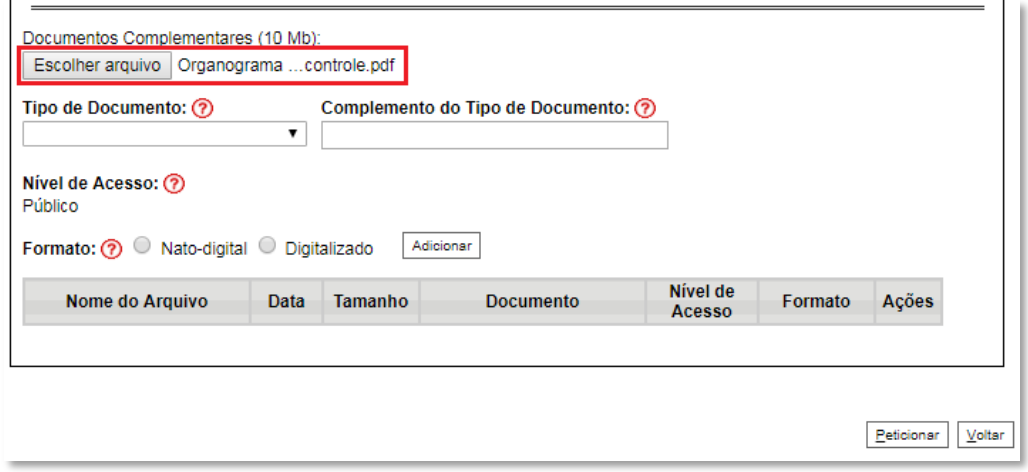

b) Selecionar o tipo de documento "**Organograma**";

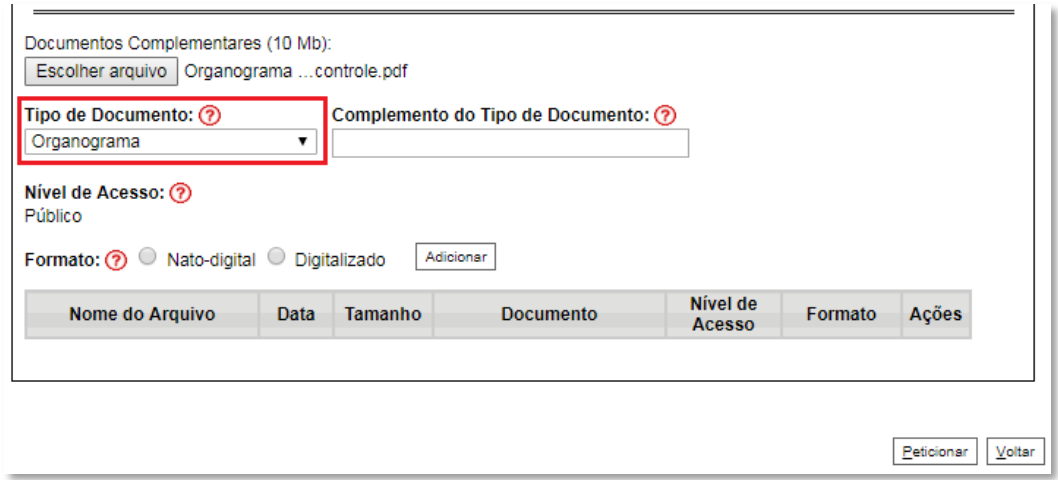

c) Inserir "**da cadeia de controle**" no campo "**Complemento do tipo de documento**", conforme instruções do passo 42;

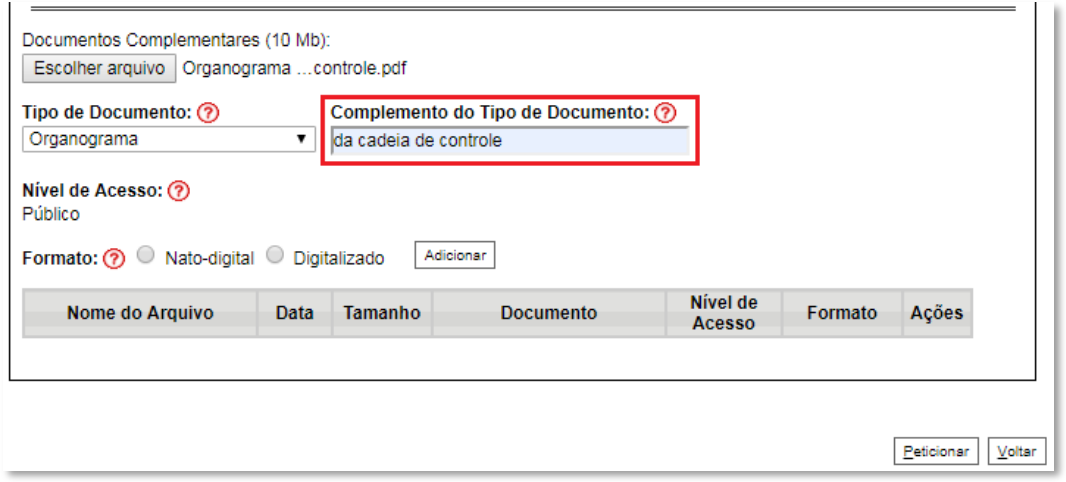

d) Selecionar o formato "**Digitalizado**", conforme instruções do passo 48;

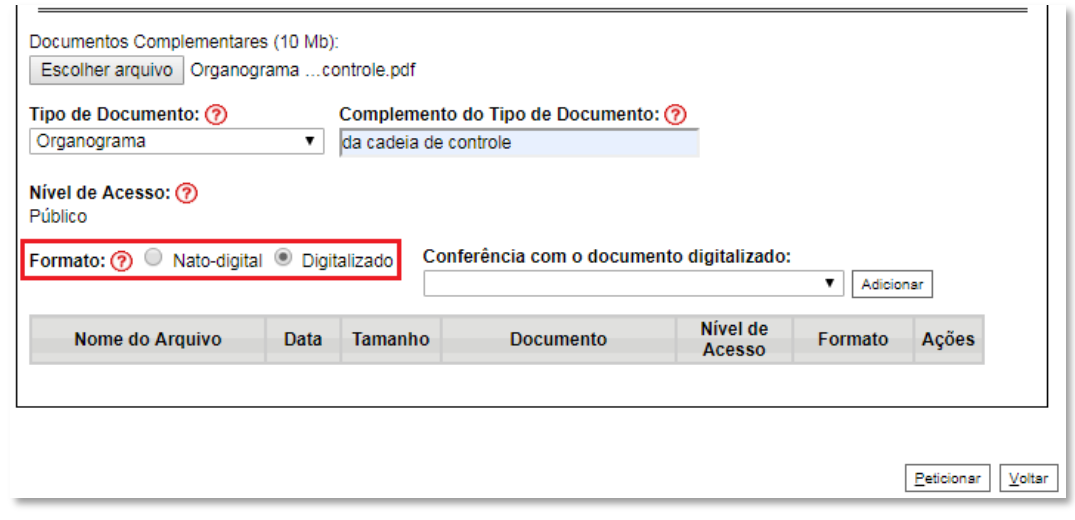

e) Selecionar a opção adequada em "**Conferência com o documento digitalizado**", conforme disposto no Manual do Usuário Externo da ANP disponível em [http://www.anp.gov.br/processo-eletronico-sei;](http://www.anp.gov.br/processo-eletronico-sei)

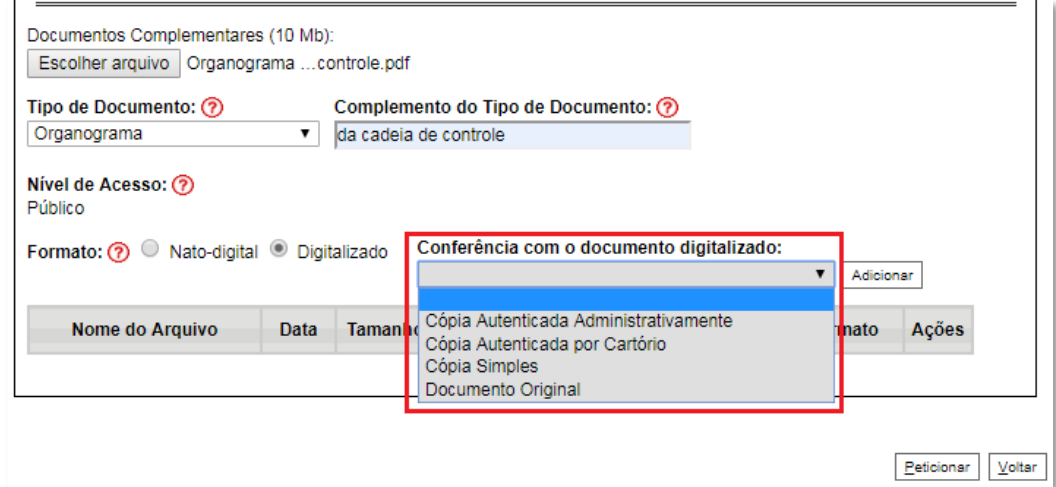

f) Clicar em "**Adicionar**";

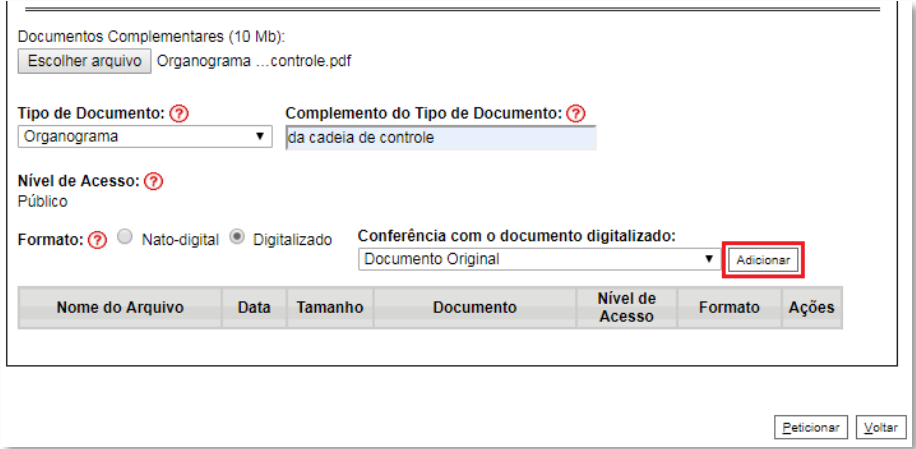

### 45. **Peticionar**:

a) Após carregar todos os documentos, clicar no botão "**Peticionar**";

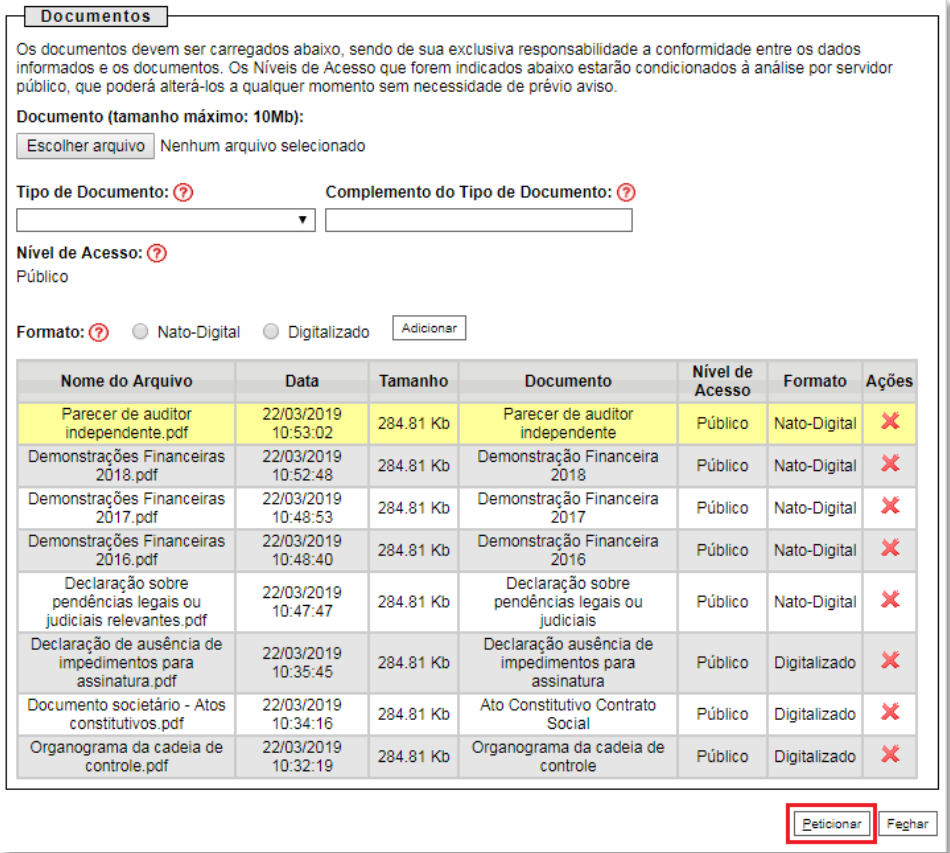

b) Ao clicar em "**Peticionar**", aparecerá a tela "**Concluir Peticionamento – Assinatura Eletrônica**". Selecionar o "**Cargo/Função**" mais próximo da função exercida e inserindo a senha eletrônica de acesso ao SEI:

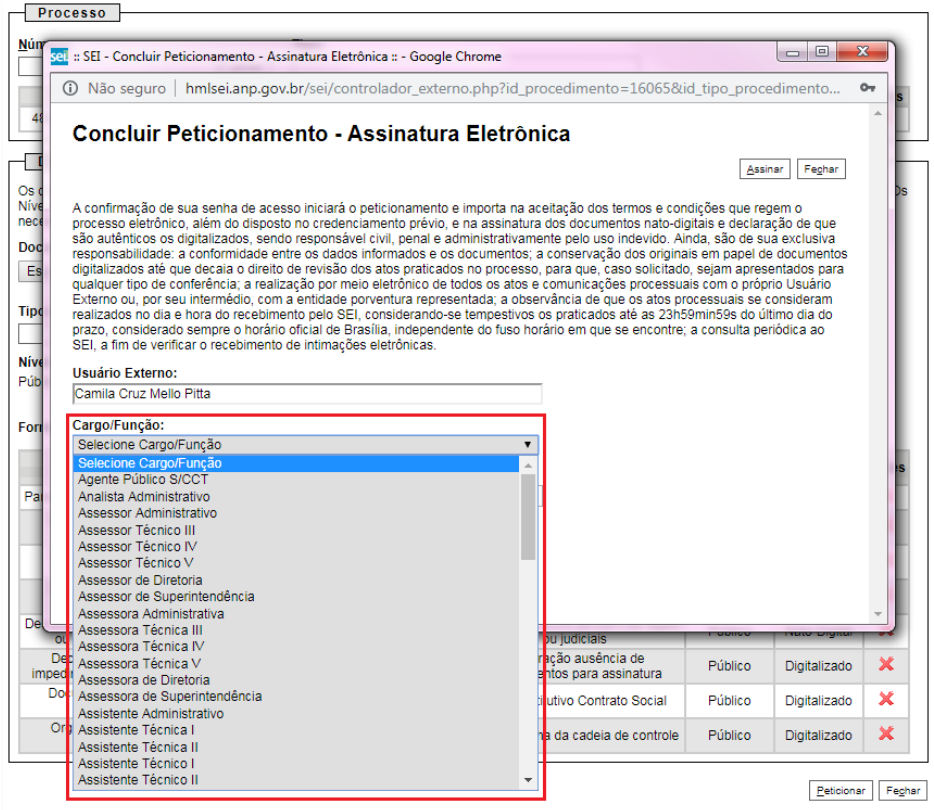

c) Após digitar a senha eletrônica de acesso ao SEI, clicar em "**Assinar**":

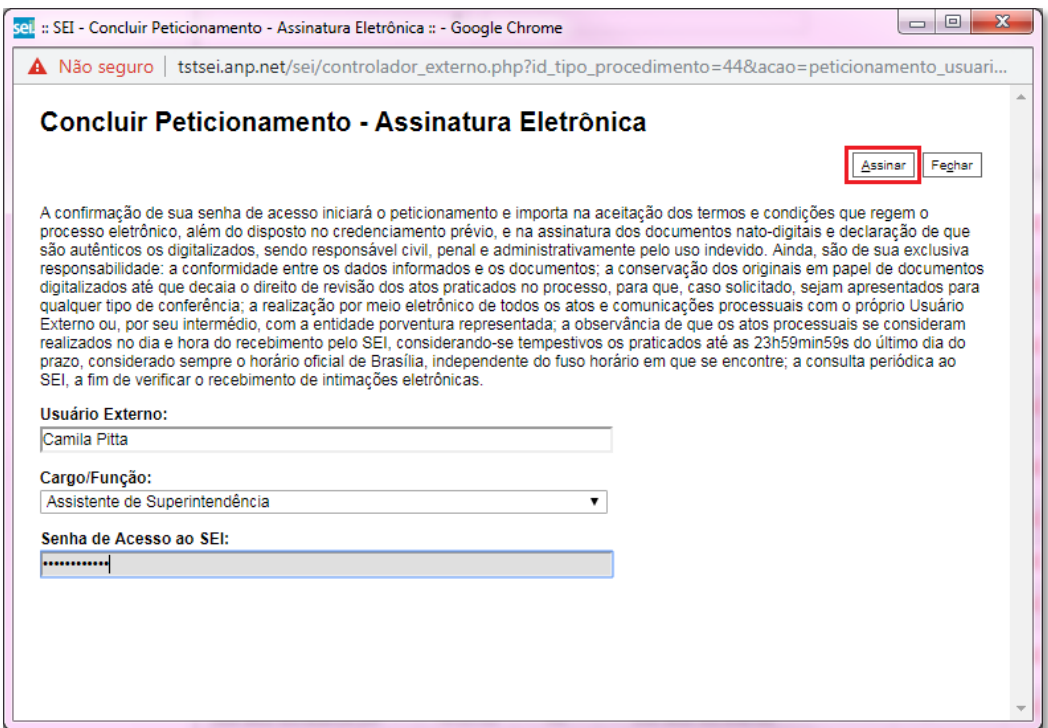

d) Após a validação da assinatura, aparecerá o Recibo Eletrônico de Protocolo, que deve ser impresso/salvo clicando no ícone em "Aç**la**s".

Obs.: Esse recibo eletrônico tem validade legal como comprovante do envio dos documentos, e não necessita passar por nenhuma validação adicional.

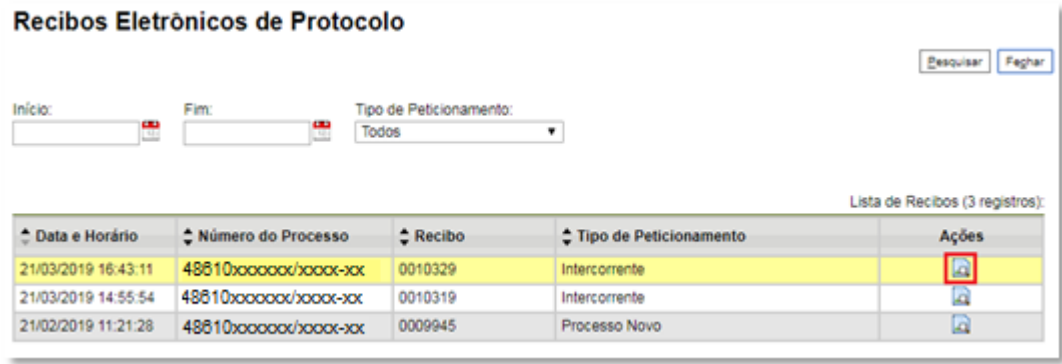

46. **Acompanhamento do Processo**: ao clicar no botão "**Fechar**" ou ao acessar o SEI novamente, aparecerá a tela abaixo, onde o processo pode ser acompanhado:

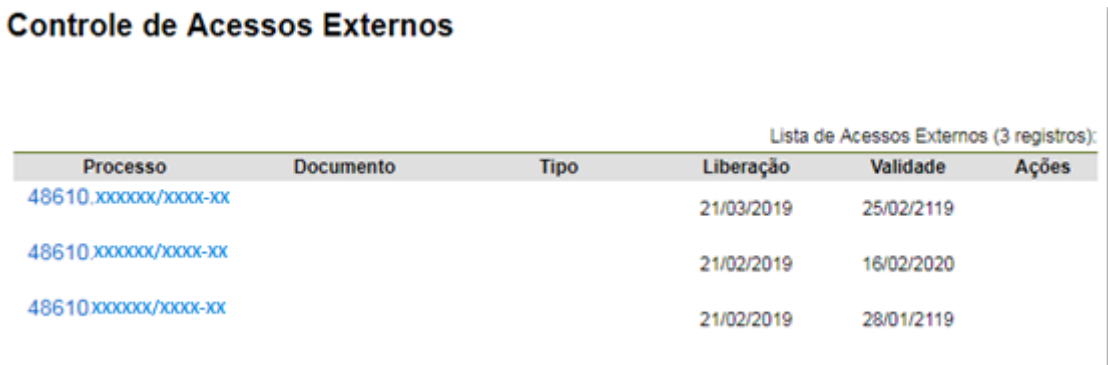

A ANP disponibilizará acesso integral ao processo para os representantes credenciados. A responsabilidade por manter o sigilo do processo, uma vez disponibilizado, é do representante credenciado.

### <span id="page-51-0"></span>**Atendimento a não-conformidades da etapa de qualificação da afiliada**

Apenas os representantes credenciados da licitante, nomeados por procuração nos termos do edital de licitações, poderão peticionar eletronicamente documentos para participação na rodada de licitações.

Os documentos devem ser peticionados separadamente em arquivos nomeados e identificados conforme item 9 deste manual.

### 47. Clicar em **Peticionamento** > **Intercorrente**.

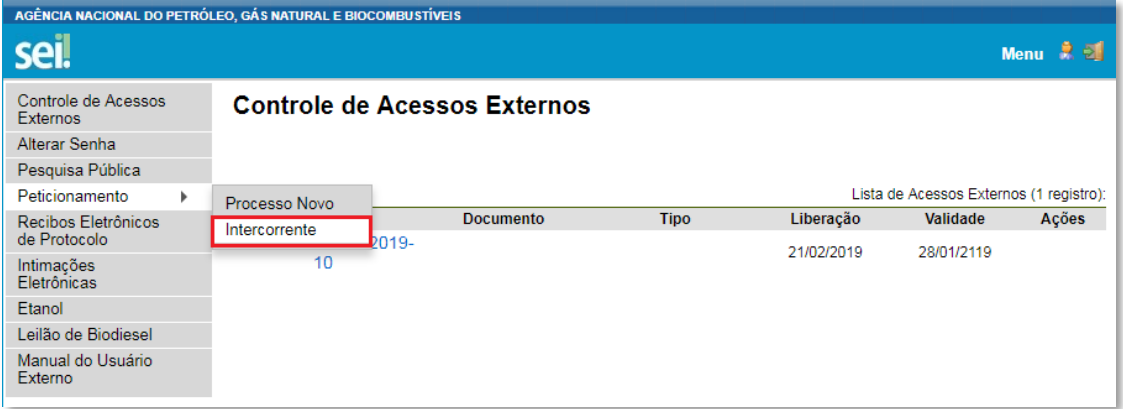

48. Digitar o número do processo que está no seu recibo de protocolo inicial e clicar em "**Validar**":

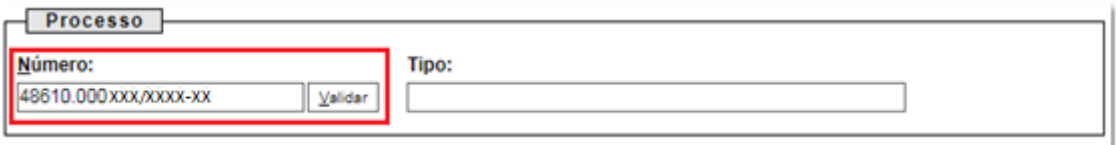

49. Aparecerá o tipo de processo: '**Rodada de Licitações: Qualificação – R17**'. Clique em "**Adicionar**":

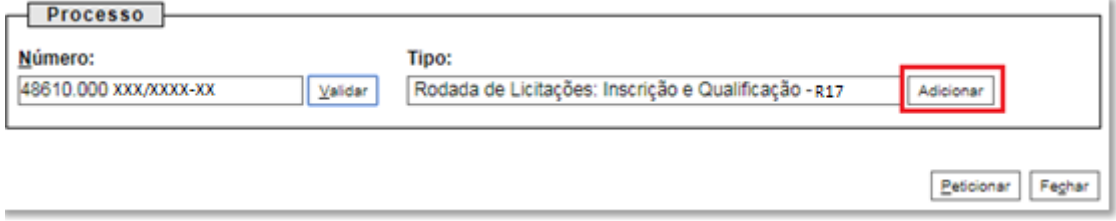

### 50. Passos para envio dos arquivos para atendimento às não-conformidades:

a) Nomear os arquivos dos documentos a serem peticionados conforme instrução do passo 42 deste manual;

b) Clicar em "**Escolher arquivo**" e buscar o arquivo no diretório local;

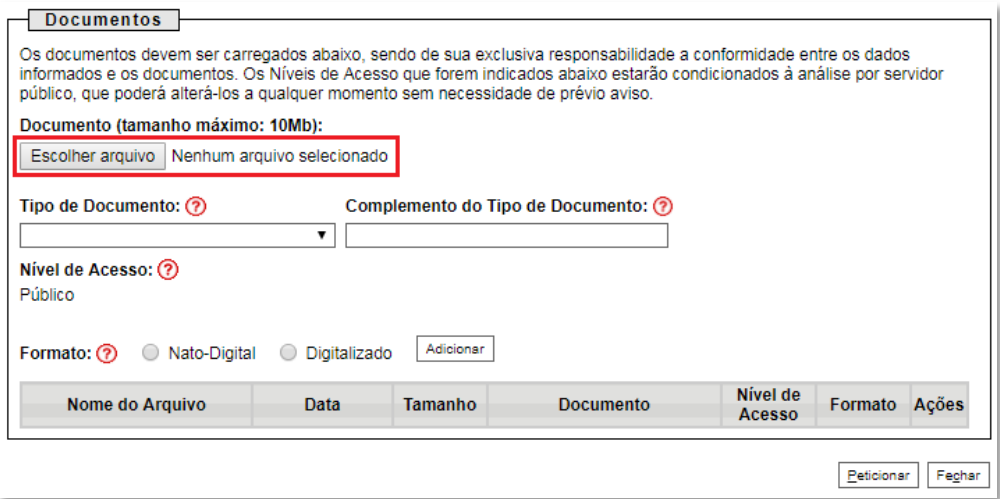

c) Selecionar o tipo de documento (ato constitutivo, declaração, demonstração, documento, organograma e parecer) e preencher os demais campos, conforme instrução do passo 42 deste manual.

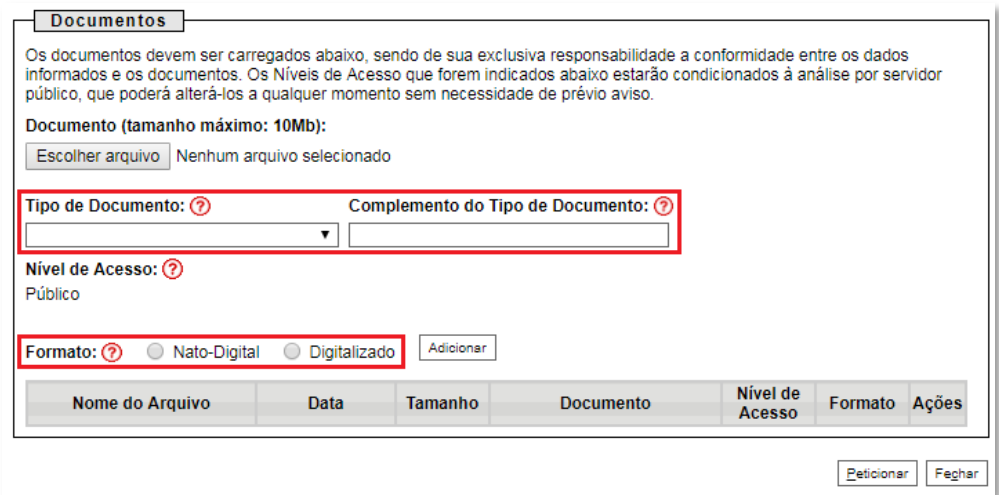

d) Clicar em "**Adicionar**".

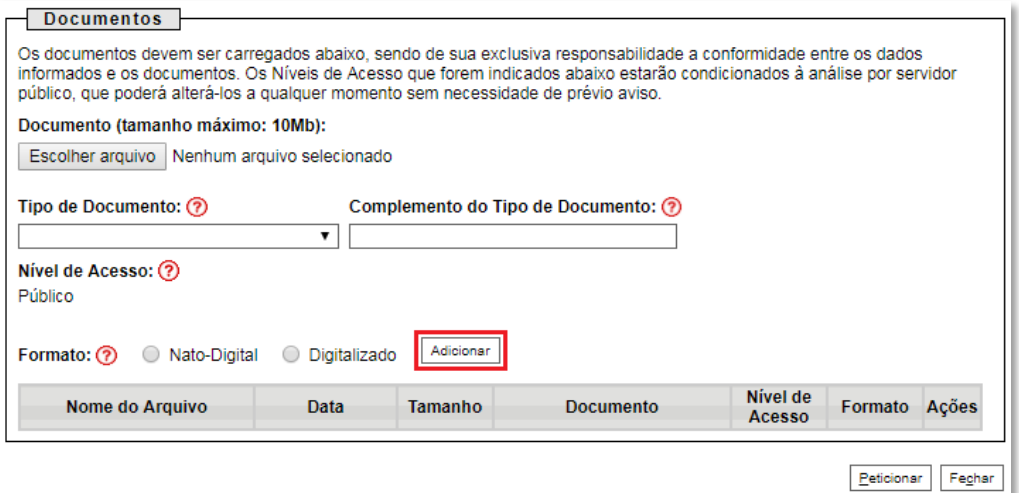

### 51. **Peticionar**:

a) Após carregar todos os documentos necessários para o atendimento das não-conformidades identificadas., clicar no botão "**Peticionar**";

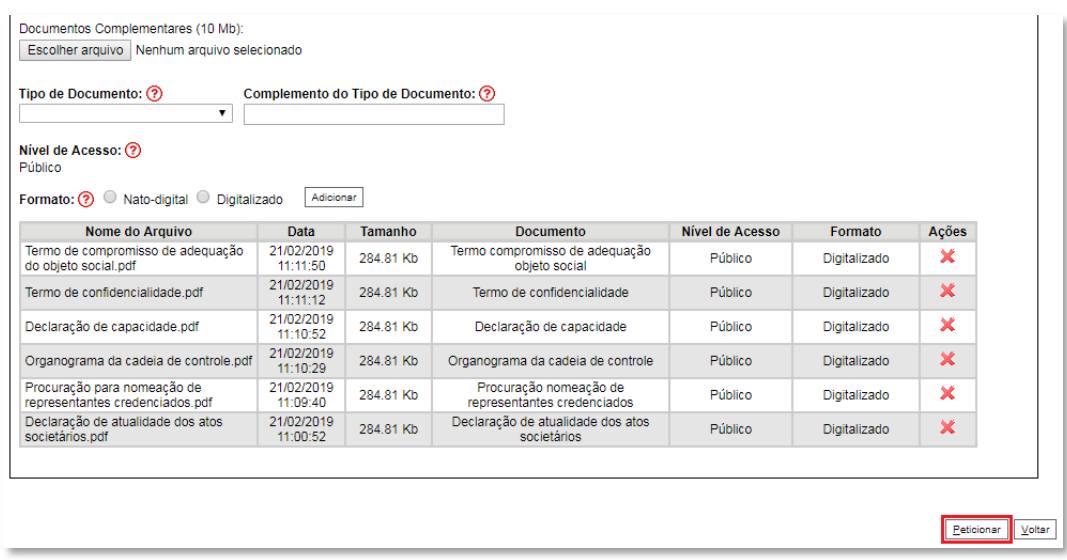

b) Ao clicar em "**Peticionar**", aparecerá a tela "**Concluir Peticionamento – Assinatura Eletrônica**". Selecionar o "**Cargo/Função**" mais próximo da função exercida e inserindo a senha eletrônica de acesso ao SEI:

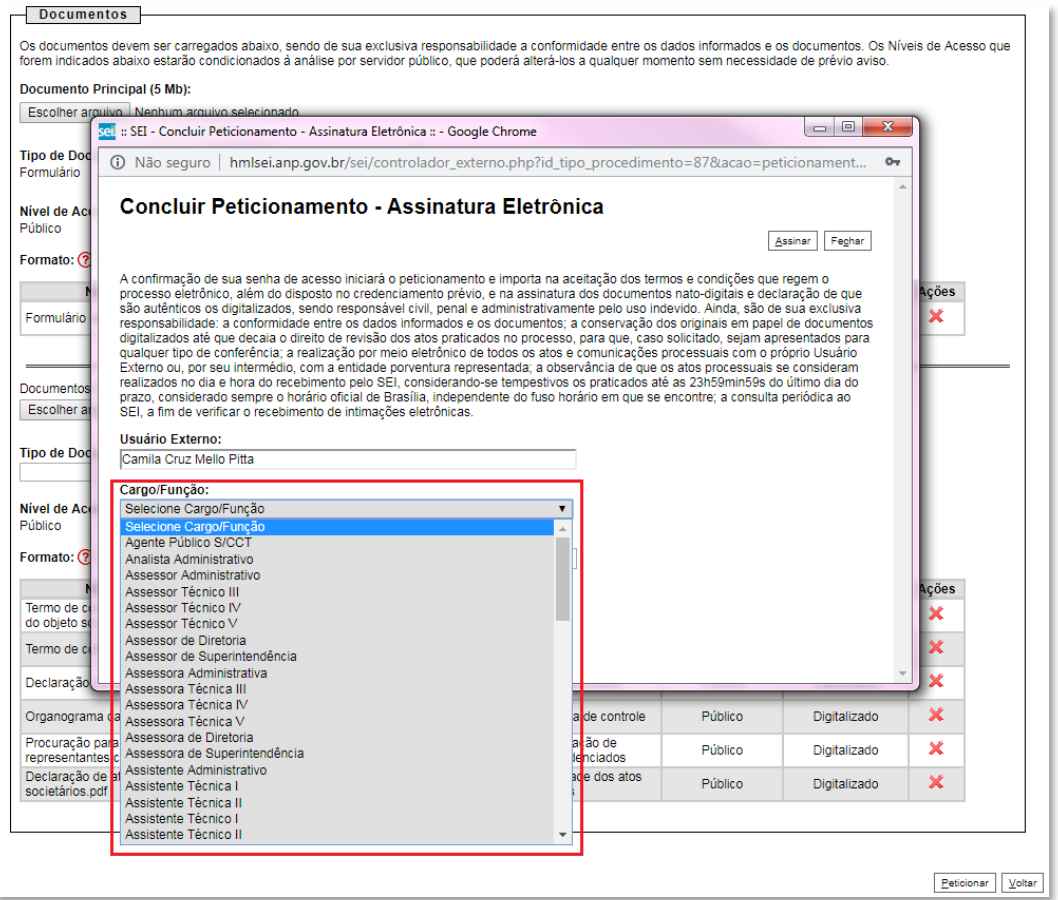

c) Após digitar a senha de acesso ao sistema SEI, clicar em "**Assinar**":

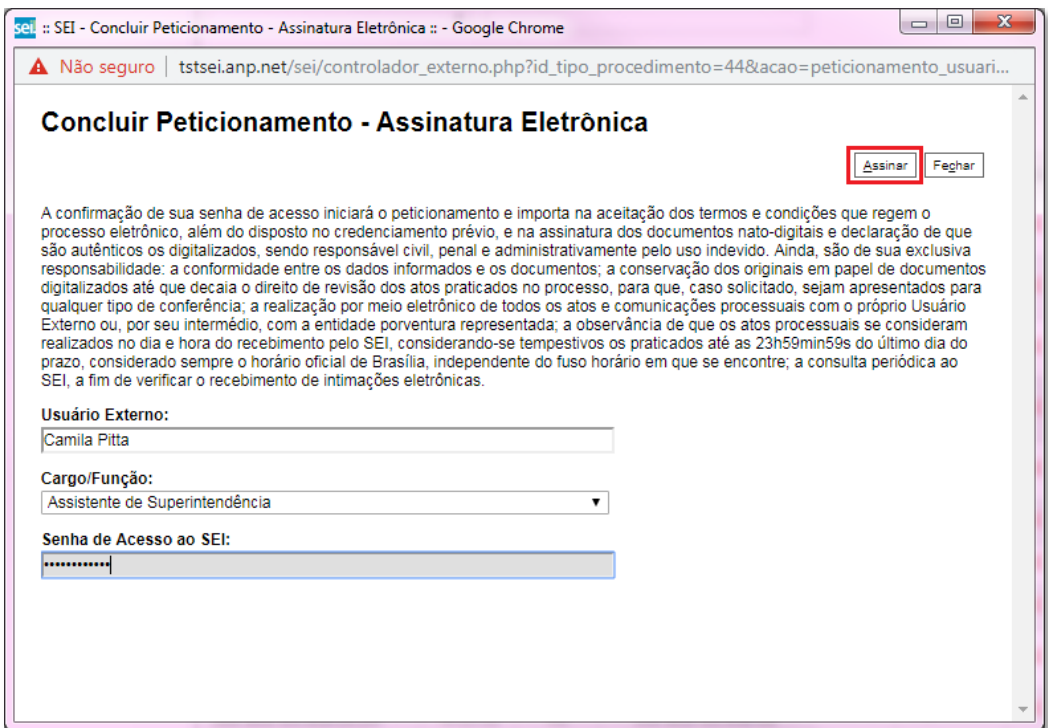

a) Após a validação da assinatura, aparecerá o Recibo Eletrônico de Protocolo, que deve ser impresso/salvo clicando no ícone em "**Ações**".

Obs.: Esse recibo eletrônico tem validade legal como comprovante do envio dos documentos, e não necessita passar por nenhuma validação adicional.

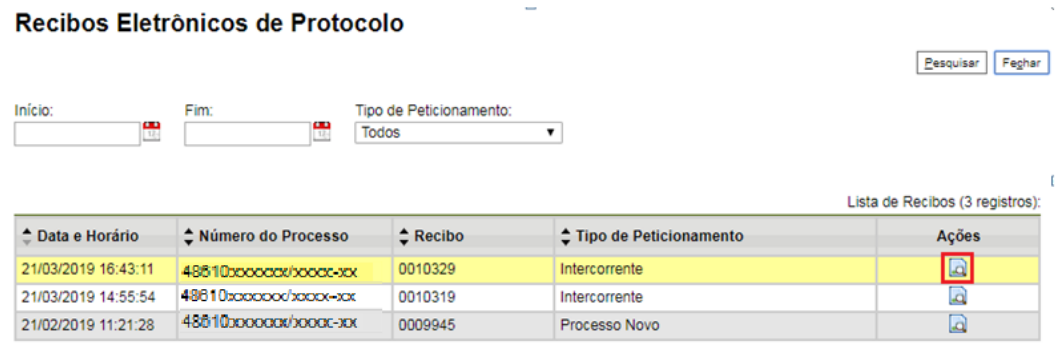

52. **Acompanhamento do Processo**: ao clicar no botão "**Fechar**" ou ao acessar o SEI novamente, aparecerá a tela abaixo, onde o processo pode ser acompanhado:

## **Controle de Acessos Externos**

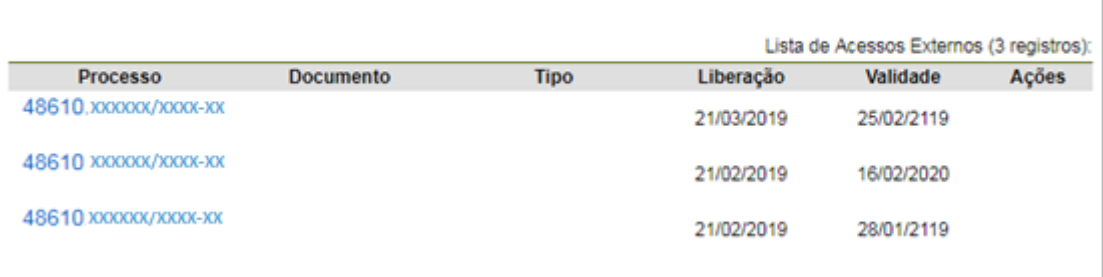

A ANP disponibilizará acesso integral aos processos para os representantes credenciados. A responsabilidade por manter o sigilo dos processos, uma vez disponibilizados, é do representante credenciado.